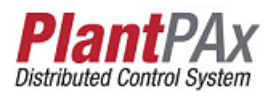

# **Rockwell Automation Library of Process Objects: Motor Operated Valve (P\_ValveMO)**

Version 3.5

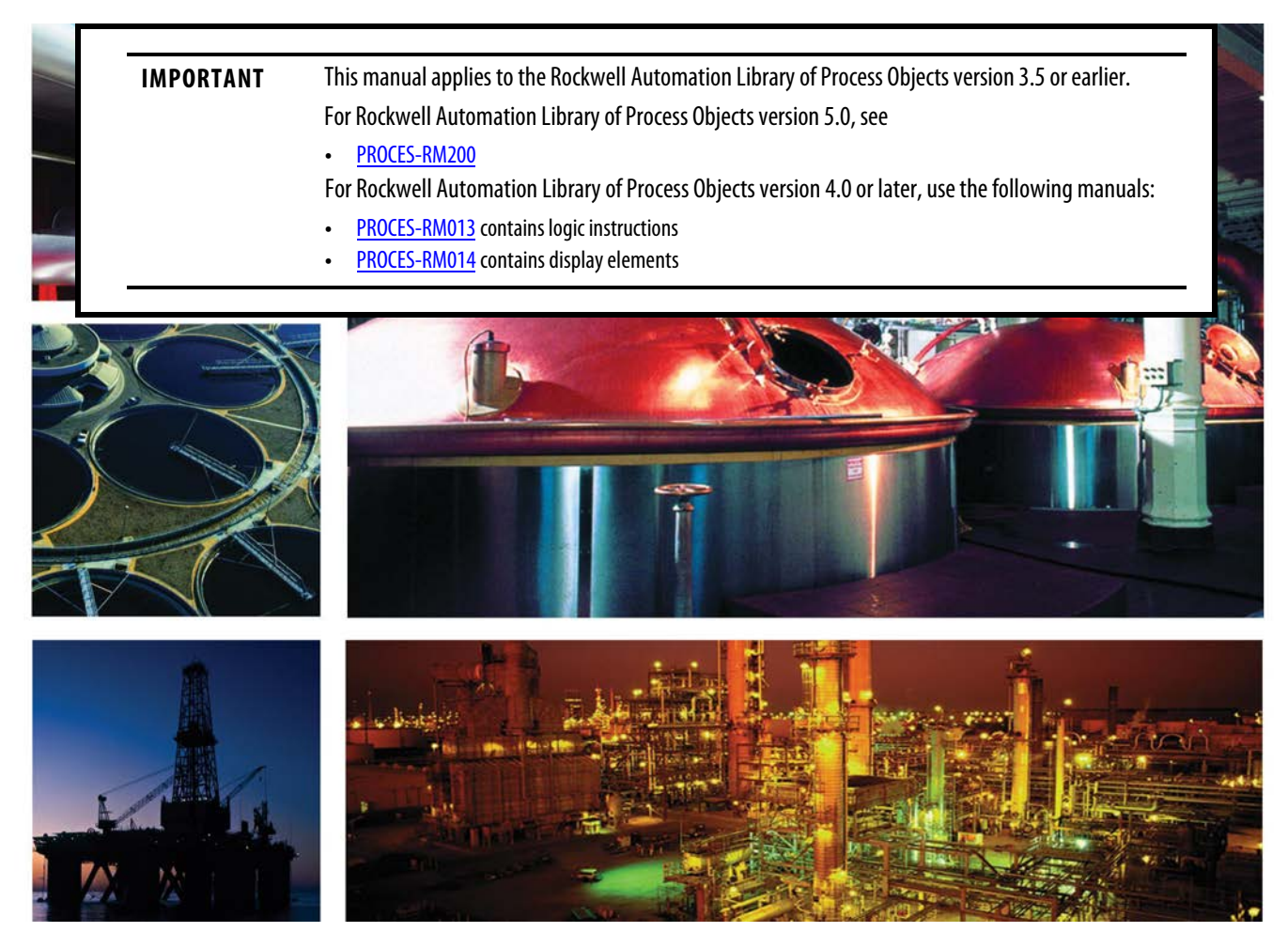

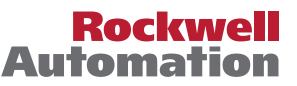

# <span id="page-1-0"></span>**Important User Information**

Read this document and the documents listed in the additional resources section about installation, configuration, and operation of this equipment before you install, configure, operate, or maintain this product. Users are required to familiarize themselves with installation and wiring instructions in addition to requirements of all applicable codes, laws, and standards.

Activities including installation, adjustments, putting into service, use, assembly, disassembly, and maintenance are required to be carried out by suitably trained personnel in accordance with applicable code of practice.

If this equipment is used in a manner not specified by the manufacturer, the protection provided by the equipment may be impaired.

In no event will Rockwell Automation, Inc. be responsible or liable for indirect or consequential damages resulting from the use or application of this equipment.

The examples and diagrams in this manual are included solely for illustrative purposes. Because of the many variables and requirements associated with any particular installation, Rockwell Automation, Inc. cannot assume responsibility or liability for actual use based on the examples and diagrams.

No patent liability is assumed by Rockwell Automation, Inc. with respect to use of information, circuits, equipment, or software described in this manual.

Reproduction of the contents of this manual, in whole or in part, without written permission of Rockwell Automation, Inc., is prohibited.

Throughout this manual, when necessary, we use notes to make you aware of safety considerations.

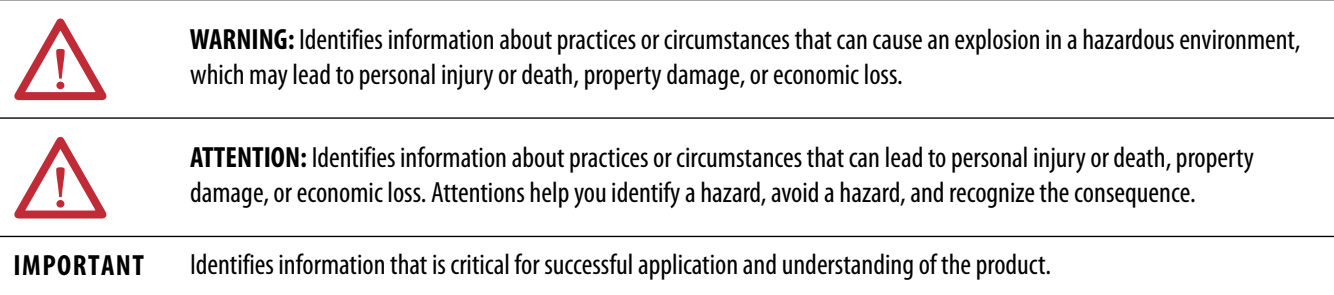

Labels may also be on or inside the equipment to provide specific precautions.

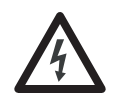

**SHOCK HAZARD:** Labels may be on or inside the equipment, for example, a drive or motor, to alert people that dangerous voltage may be present.

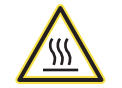

**BURN HAZARD:** Labels may be on or inside the equipment, for example, a drive or motor, to alert people that surfaces may reach dangerous temperatures.

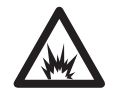

**ARC FLASH HAZARD:** Labels may be on or inside the equipment, for example, a motor control center, to alert people to potential Arc Flash. Arc Flash will cause severe injury or death. Wear proper Personal Protective Equipment (PPE). Follow ALL Regulatory requirements for safe work practices and for Personal Protective Equipment (PPE).

Allen-Bradley, Rockwell Software, Rockwell Automation, RSLogix, Logix5000, FactoryTalk, PlantPAx, and ControlLogix are trademarks of Rockwell Automation, Inc.

Trademarks not belonging to Rockwell Automation are property of their respective companies.

**[Motor-operated Valve](#page-6-0)  (P\_ValveMO)**

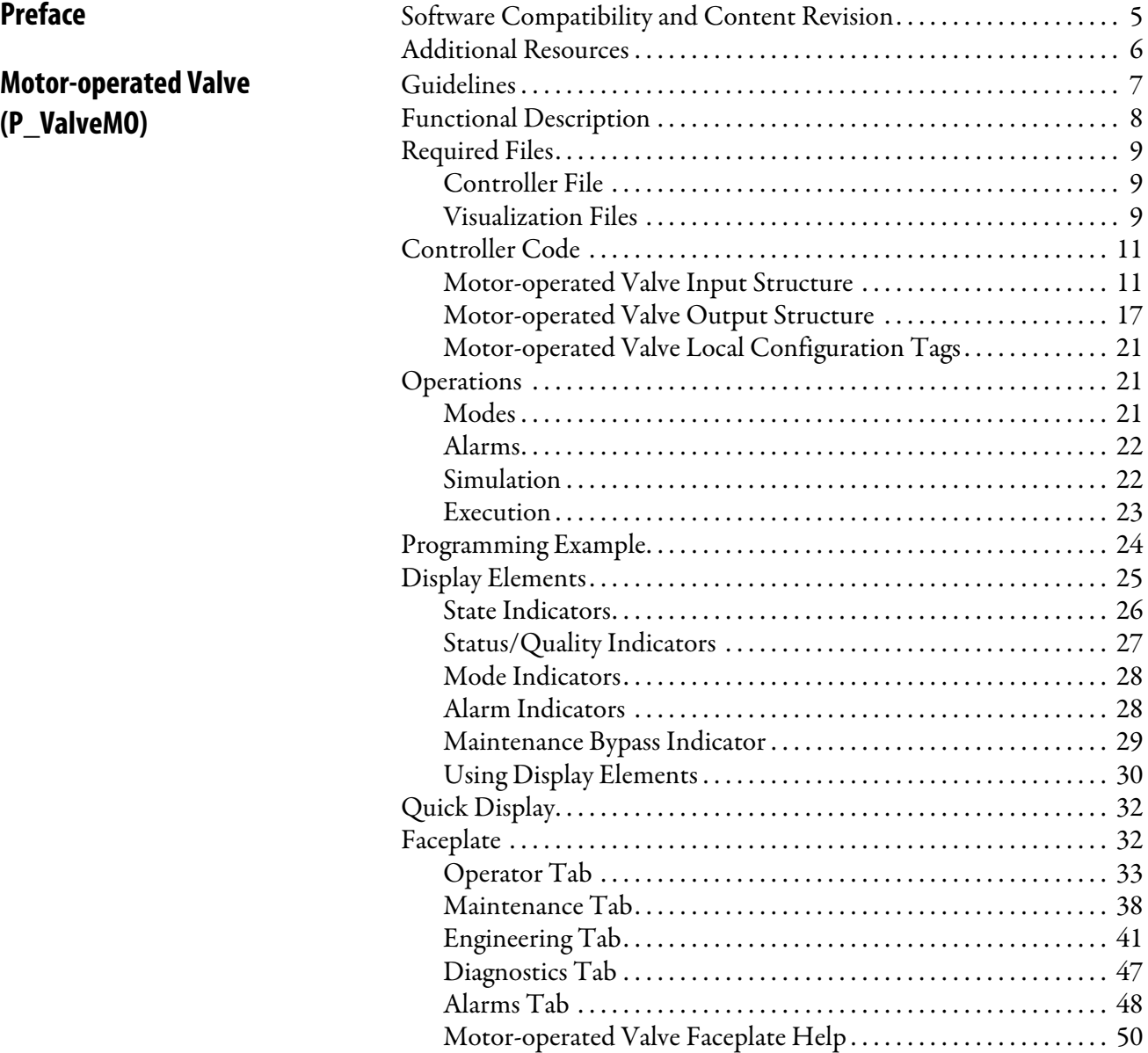

# **Notes:**

# <span id="page-4-1"></span><span id="page-4-0"></span>**Software Compatibility and Content Revision**

## **Table 1 - Summary of Changes**

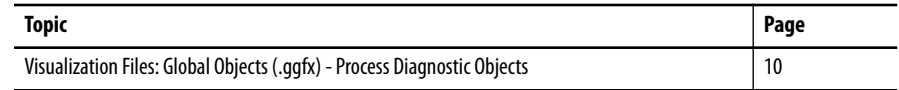

For the latest compatible software information and to download the Rockwell Automation® Library of Process Objects, see the Product Compatibility and Download Center at

<http://www.rockwellautomation.com/rockwellautomation/support/pcdc.page>.

For general library considerations, see Rockwell Automation Library of Process Objects, publication [PROCES-RM002.](http://literature.rockwellautomation.com/idc/groups/literature/documents/rm/proces-rm002_-en-p.pdf)

<span id="page-5-0"></span>Additional Resources These documents contain more information about related products from Rockwell Automation.

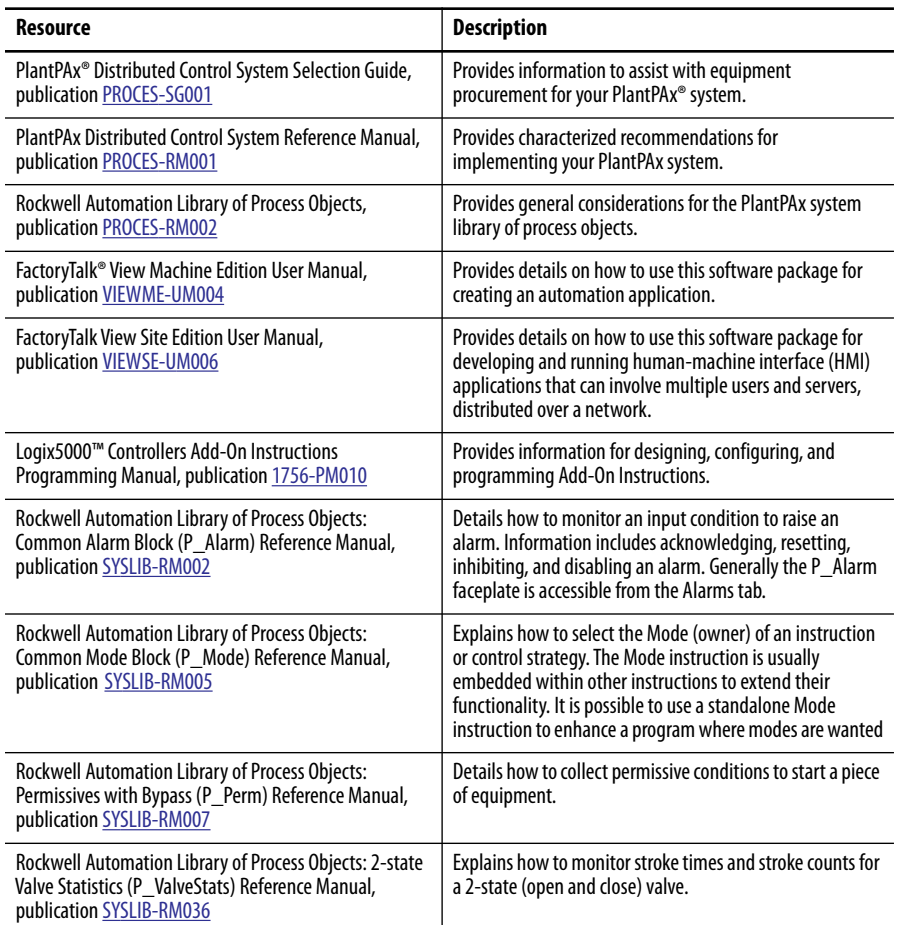

## You can view or download publications at

[http:/www.rockwellautomation.com/literature/.](http://www.rockwellautomation.com/literature/) To order paper copies of technical documentation, contact your local Allen-Bradley distributor or Rockwell Automation sales representative.

# <span id="page-6-0"></span>**Motor-operated Valve (P\_ValveMO)**

The P\_ValveMO (Motor-operated Valve) Add-On Instruction is used to operate (open and close) a motor-operated valve in various modes, monitoring for fault conditions.

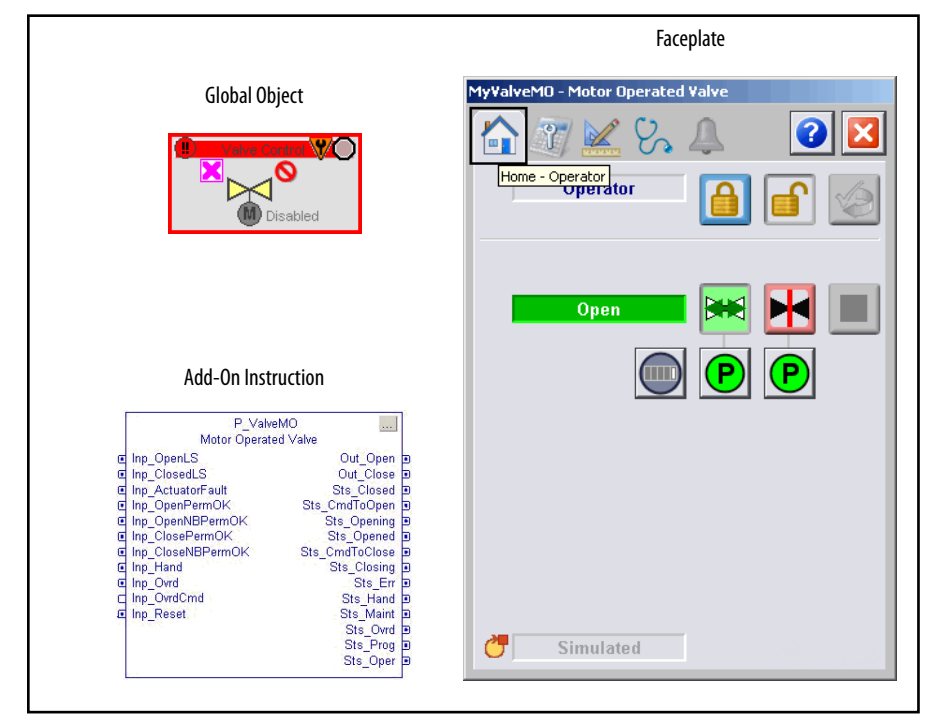

<span id="page-6-1"></span>**Guidelines** Use this instruction when operating a motor-operated valve or other valve that requires separate open and close outputs. The valve can have, but does not require, a limit switch feedback for the ends of travel. The valve cannot require an output to trigger a 'valve stop' function. For example: breaking a seal-in circuit on the valve operator to stop travel or switch the direction of travel.

Do **not** use this instruction in these situations:

- **•** You need to operate a single-solenoid spring-return valve (fail closed or fail open). Use the Solenoid-operated Valve (P\_ValveSO) Add-On Instruction instead.
- **•** You need to operate a multi-solenoid valve such as a Mix-Proof Valve that has positions (such as CIP) other than 'opened' and 'closed'. Use the Mix-Proof Valve (P\_ValveMP) Add-On Instruction instead.
- **•** You need to monitor a valve that is primarily operated by hand. The valve could support a 'trip' output to drive it to a 'safe' position. Use the Hand-operated Valve (P\_ValveHO) Add-On Instruction instead.
- **•** You have a throttling (continuously variable) valve. Use the P\_AOut Analog Output Instruction, the P\_ValveC Control Valve instruction, or operate the valve directly from a PIDE or PID built-in instruction.

**•** For some valves, you could also find the P\_DOut (Discrete Output), P\_D4SD (Discrete Four-State Device), or P\_nPos (n-Position Device) Instruction suitable.

<span id="page-7-0"></span>**Functional Description** The P\_ValveMO instruction provides the following capabilities:

- **•** Ownership of the Motor-operated Valve through the standard P\_Mode Add-On Instruction and modes. Modes of operation are described in [Modes on page 21.](#page-20-2)
- **•** The ability to open or close a Motor-operated Valve, and if the valve is so equipped, monitor open/close limit switch feedback to verify the Motor-operated Valve is opened or closed. Whether the Motor-operated Valve has each of the feedback limit switches can be configured at the Engineer level. Whether to use each of the feedback limit switches can be configured at the Maintenance level.
- **•** An optional ability to stop the motion of the Motor-operated Valve. Also, a Stop Output, which is typically used to break the valve motor 'seal-in' circuit and stop the actuating motor. If the option to allow stopping the valve is enabled, the instruction lets the operator reverse travel. For example, select 'Open' while closing, which stops the valve, then moves it in the opposite direction.
- **•** An alarm for Full Stall if the valve feedback indicates that it did not move off the original position within a configured amount of time when commanded to the other position. Also, an alarm for Transit Stall if the valve feedback indicates that the valve moved from the original position but did not reach the target position within a configured amount of time. The Transit Stall or Full Stall condition can optionally de-energize the outputs to the valve, requiring a reset.
- **•** A limit switch failure indication if the limit switches indicate that the valve is not closed, not opened, and not moving (invalid state). The fail state, whether both switches are ON or both switches are OFF to indicate limit switch failure, is configurable.
- **•** Open Permissives (those that can be bypassed and those that cannot be bypassed), which are conditions that allow the Motor-operated Valve to open. Also, close Permissives (those that can be bypassed and those that cannot be bypassed), which are conditions that allow the Motor-operated Valve to close. Maintenance personnel can bypass those permissives that can be bypassed.
- **•** Provide maintenance personnel the capability to disable (keep de-energized) the motor-operated valve.
- **•** Monitor an I/O Fault input and alarm on an I/O Fault. The I/O Fault condition can optionally de-energize the outputs to the valve, requiring a reset.
- **•** In Override mode, provide override inputs that determine whether the override is to open, close, or stop the motor-operated valve. See <u>Modes on</u> [page 21](#page-20-2) for more information on override.
- **•** A simulation capability, in which the outputs to the motor-operated valve are kept de-energized, but the object can be manipulated as if a working motor-operated valve were present. The delay between a command to open or close and the simulated opened or closed response is configurable. (This same delay is used if the motor-operated valve is configured with no open/close feedback.) This capability is often used for activities such as system testing and operator training.
- **•** An Actuator Fault input. This input is provided for use by valves that generate a fault contact, such as actuator motor overload trip. The Actuator Fault condition can optionally de-energize the outputs to the valve, requiring a reset.

<span id="page-8-0"></span>**Required Files** Add-On Instructions are reusable code objects that contain encapsulated logic that can streamline implementing your system. This code lets you create your own instruction set for programming logic as a supplement to the instruction set provided natively in the ControlLogix® firmware. An Add-On Instruction is defined once in each controller project, and can be instantiated multiple times in your application code as needed.

# <span id="page-8-1"></span>**Controller File**

The P\_ValveMO\_3\_5-**00**\_AOI.L5X Add-On Instruction must be imported into the controller project to be used in the controller configuration. The service release number (boldfaced) can change as service revisions are created.

# <span id="page-8-2"></span>**Visualization Files**

This Add-On Instruction has associated visualization files that provide a common user interface. These files can be downloaded from the Product Compatibility and Download Center at

<http://www.rockwellautomation.com/rockwellautomation/support/pcdc.page>.

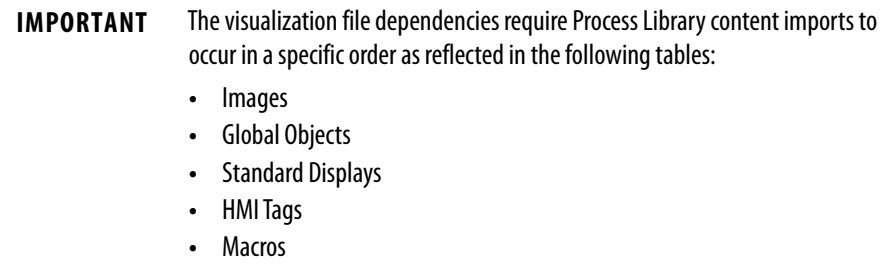

Images are external graphic files that can be used in displays. They must be imported for FactoryTalk View to make use of them.

When PNG files are imported, they are renamed by FactoryTalk View with a .bmp file extension, but retain a .png format.

### **Table 2 - Visualization Files: Images (.png)**

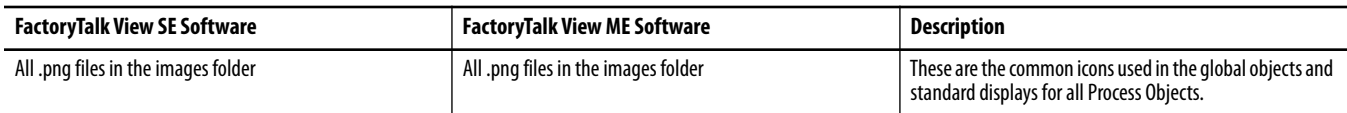

The Global Object files (.ggfx file type) in the following table are Process Library display elements that are created once and referenced multiple times on multiple displays in an application. When changes are made to a Global Object, all instances in the application are automatically updated.

### <span id="page-9-0"></span>**Table 3 - Visualization Files: Global Objects (.ggfx)**

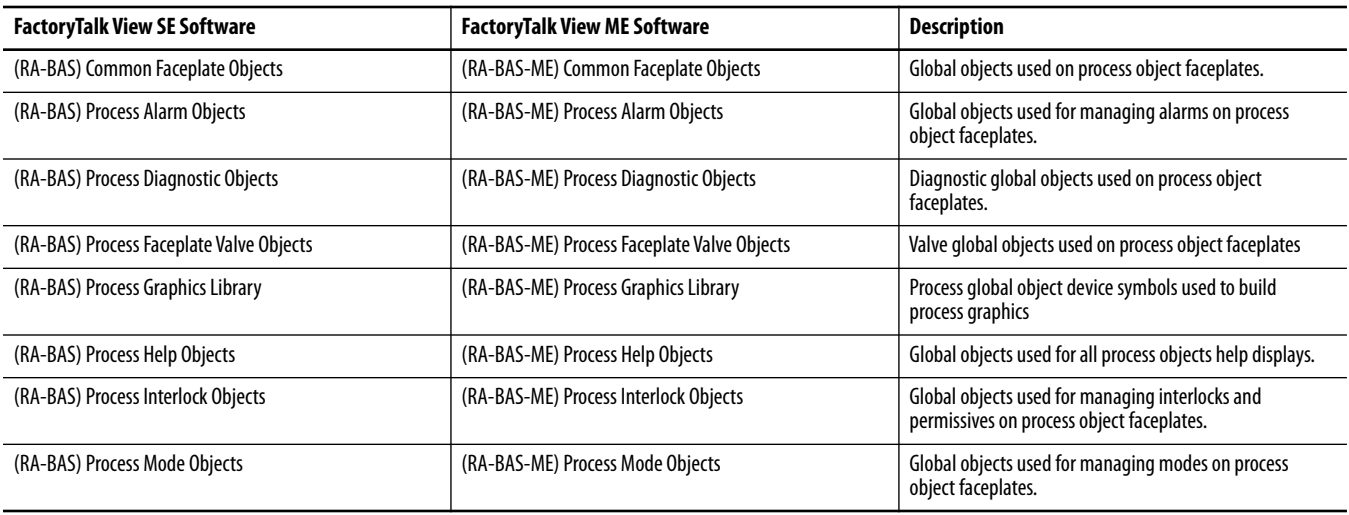

The Standard Display files (.gfx file type) in the following table are the Process Library displays that you see at runtime.

### **Table 4 - Visualization Files: Standard Displays (.gfx)**

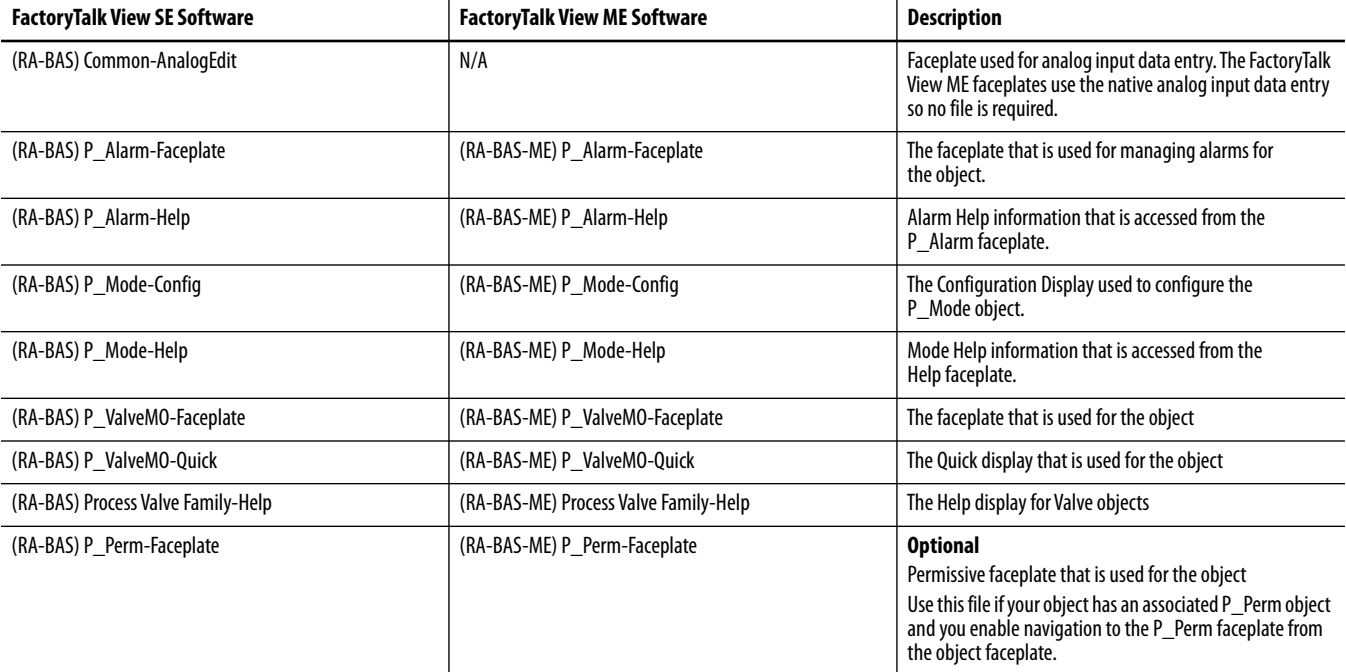

### **Table 4 - Visualization Files: Standard Displays (.gfx)**

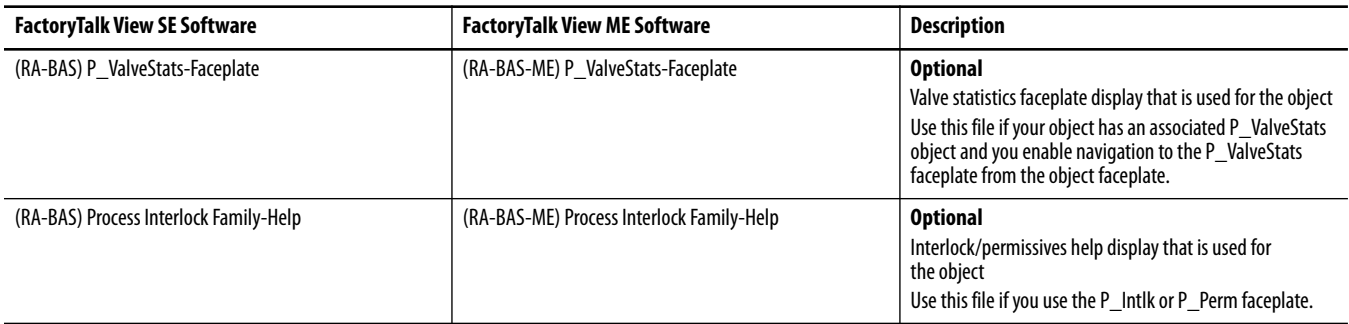

HMI Tags are created in a FactoryTalk View ME application to support tab switching on Process Library faceplates. The HMI tags may be imported via the comma-separated values file (.csv file type) in the following table.

### **Table 5 - Visualization Files: HMI Tags (.csv)**

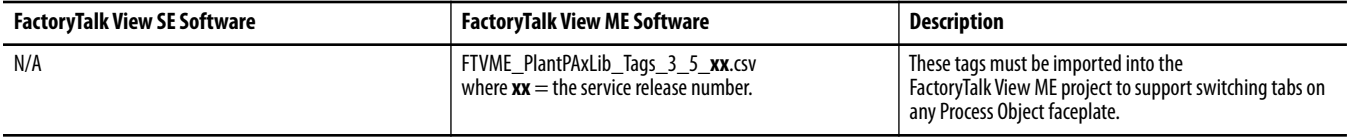

<span id="page-10-0"></span>**Controller Code** This section describes the parameter references for this Add-On Instruction.

# <span id="page-10-1"></span>**Motor-operated Valve Input Structure**

Input parameters include the following:

- **•** Input data elements (Inp\_) are typically used to connect field inputs from I/O modules or signals from other objects.
- **•** Configuration data elements (Cfg\_) are used to set configurable capabilities and features of the instruction.
- **•** Settings (PSet\_) are used by program logic, operators, and maintenance personnel to establish runtime setpoints, thresholds, and so forth. A Setting (without a leading P) establishes runtime settings regardless of role or mode.
- **•** Command data elements (PCmd\_, OCmd\_, MCmd\_) are used by program logic, operators, and maintenance personnel to request instruction actions.

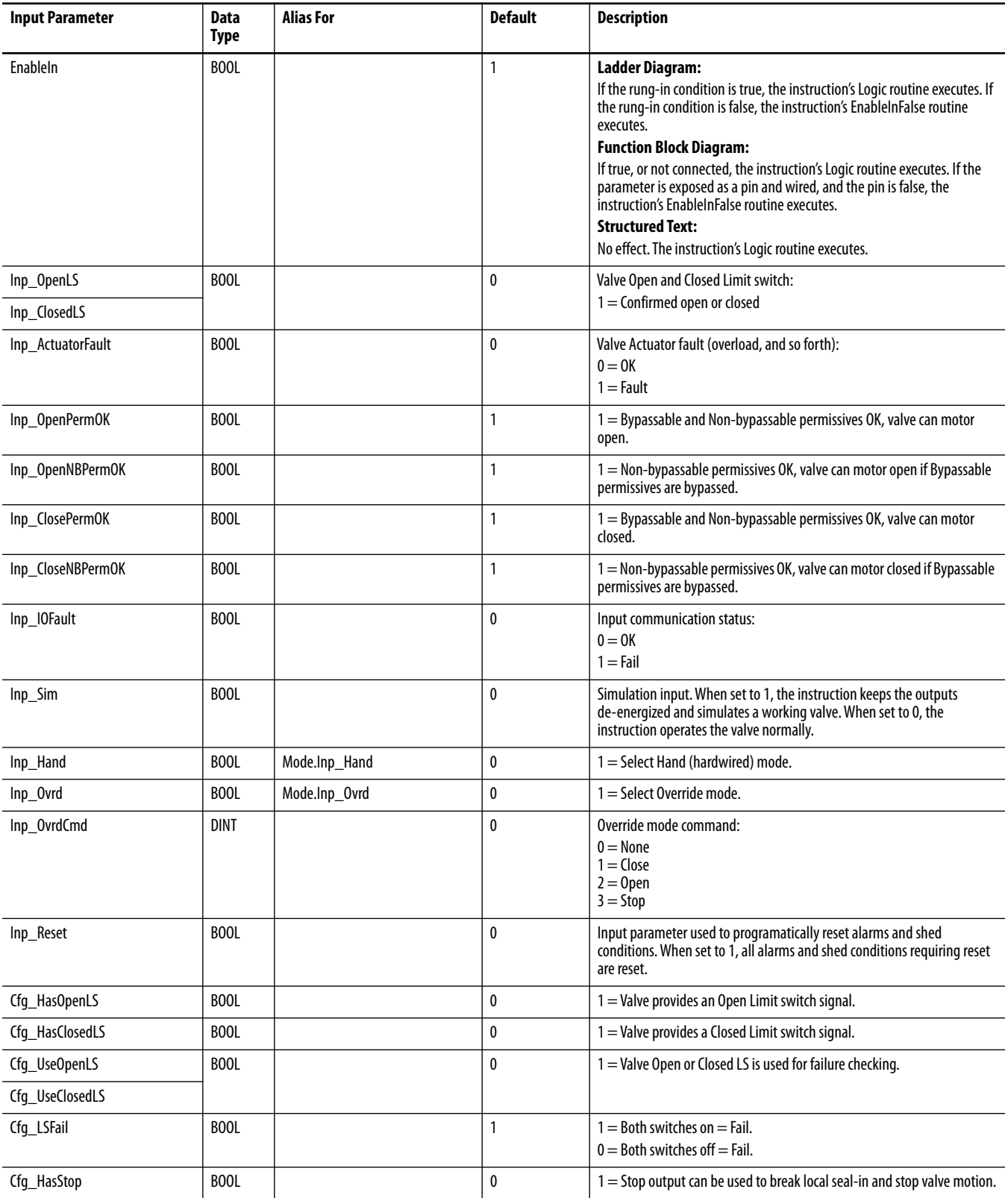

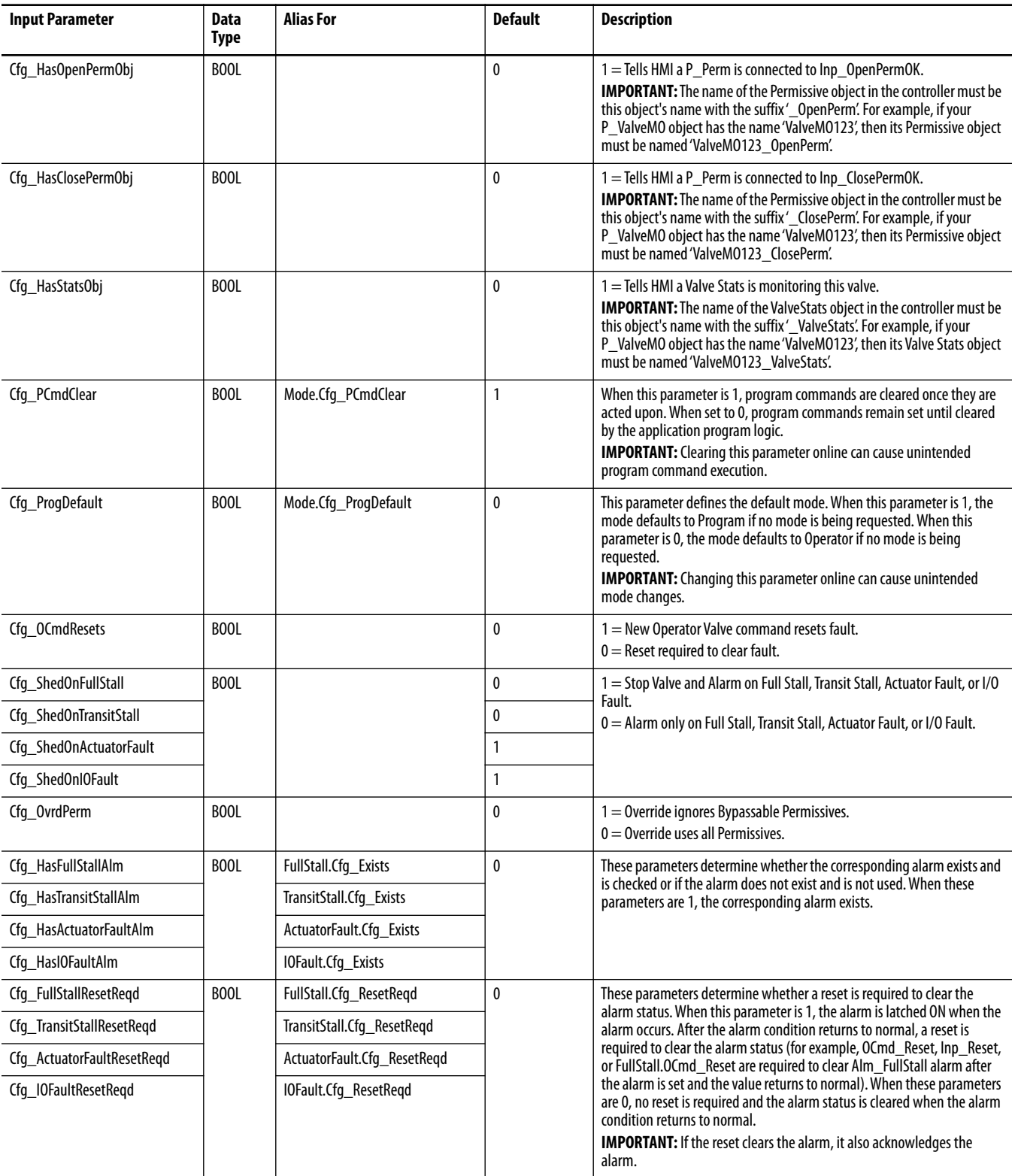

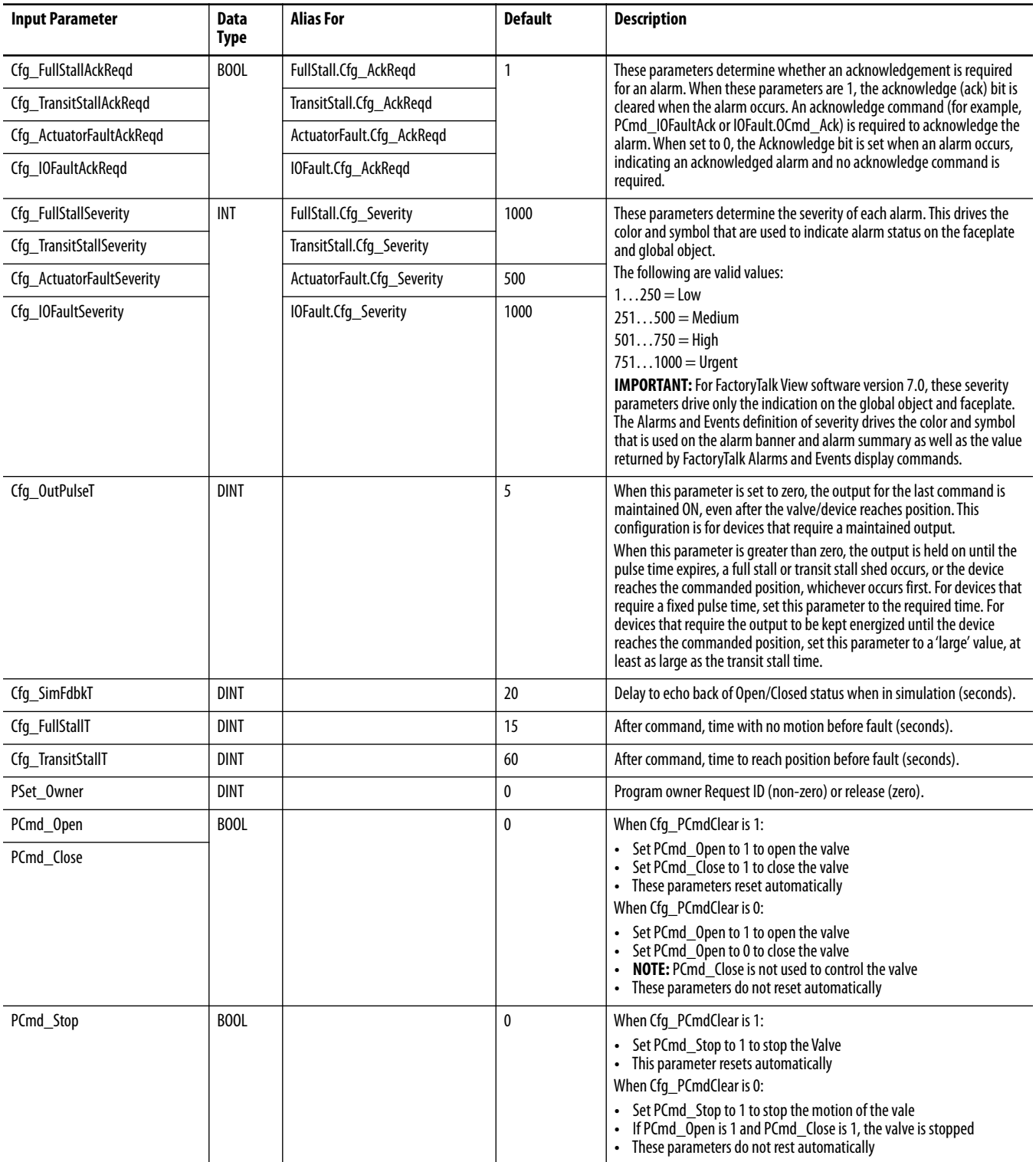

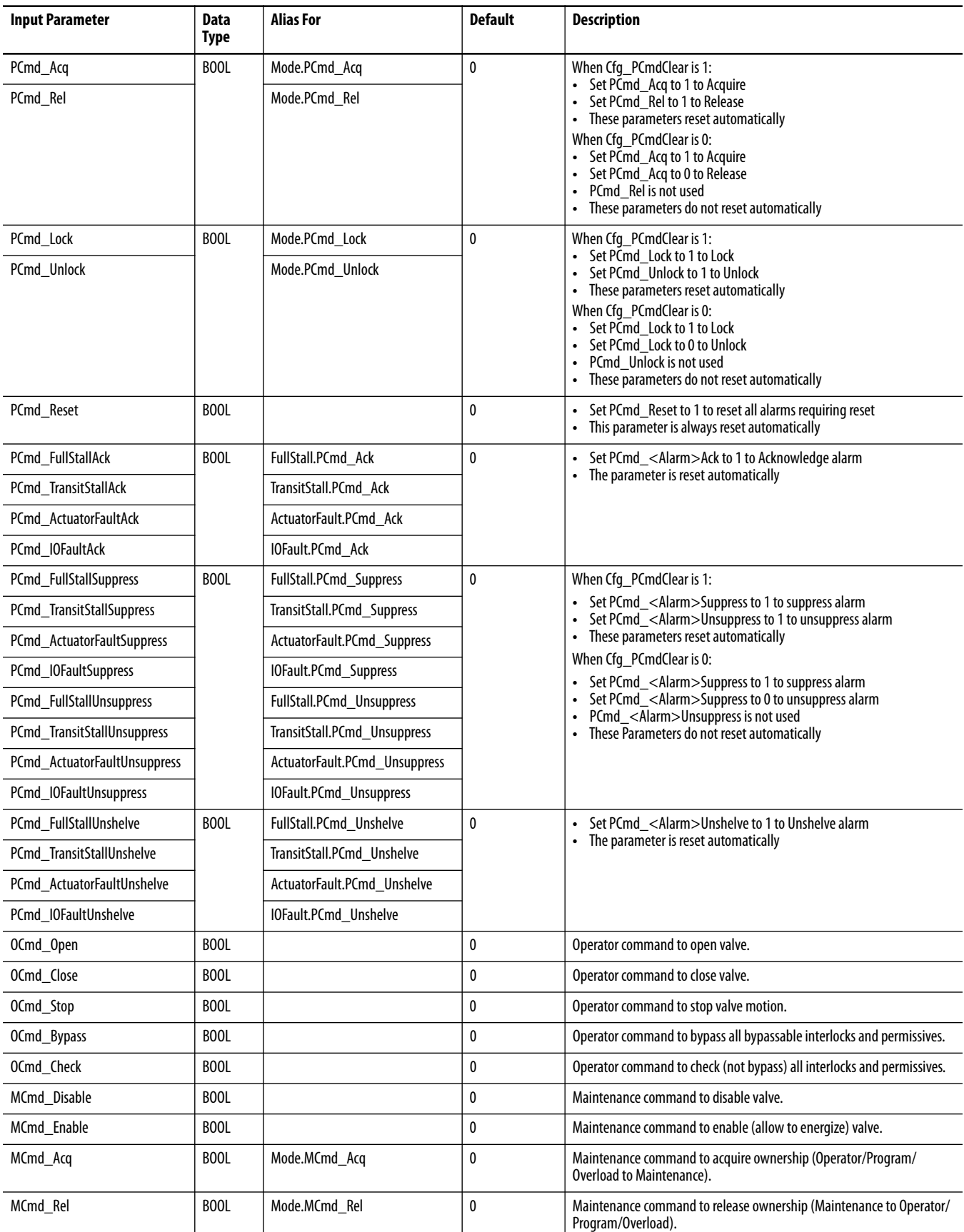

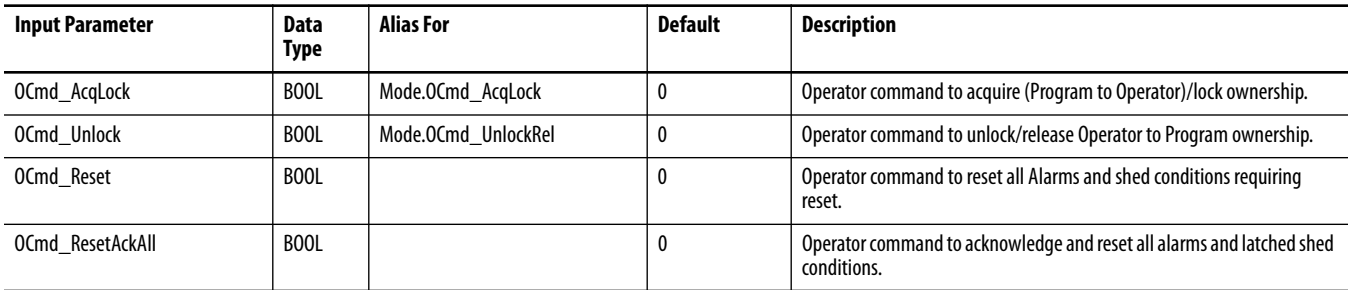

## <span id="page-16-0"></span>**Motor-operated Valve Output Structure**

Output parameters include the following:

- **•** Output data elements (Out\_) are the primary outputs of the instruction, typically used by hardware output modules; however, they can be used by other application logic.
- **•** Value data elements (Val\_) are numeric outputs of the instruction for use by the HMI. Values can also be used by other application logic or software packages.
- **•** Source and Quality data elements (SrcQ\_) are outputs of the instruction used by the HMI to indicate PV source and quality.
- **•** Status data elements (Sts\_) are bit outputs of the instruction for use by the HMI. Status bits can also be used by other application logic.
- **•** Error data elements (Err\_) are outputs of the instruction that indicate a particular configuration error. If any Err\_ bit is set then the Sts\_Err configuration error summary status is set and the Invalid Configuration indicator is displayed on the HMI.
- **•** Not Ready data elements (Nrdy\_) are bit outputs of the instruction for use by the HMI for displaying the Device Not Ready indicators.
- **•** Alarm data elements (Alm\_) are outputs of the instruction that indicate a particular alarm has occurred.
- **•** Acknowledge data elements (Ack\_) are outputs of the instruction that indicate the corresponding alarm has been acknowledged.
- **•** Ready data elements (Rdy\_) are bit outputs of the instruction used by the HMI to enable or disable Command buttons and Setting entry fields.

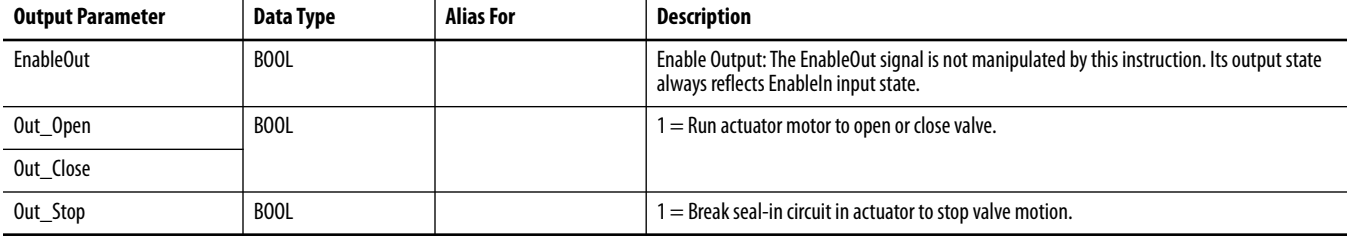

<span id="page-17-0"></span>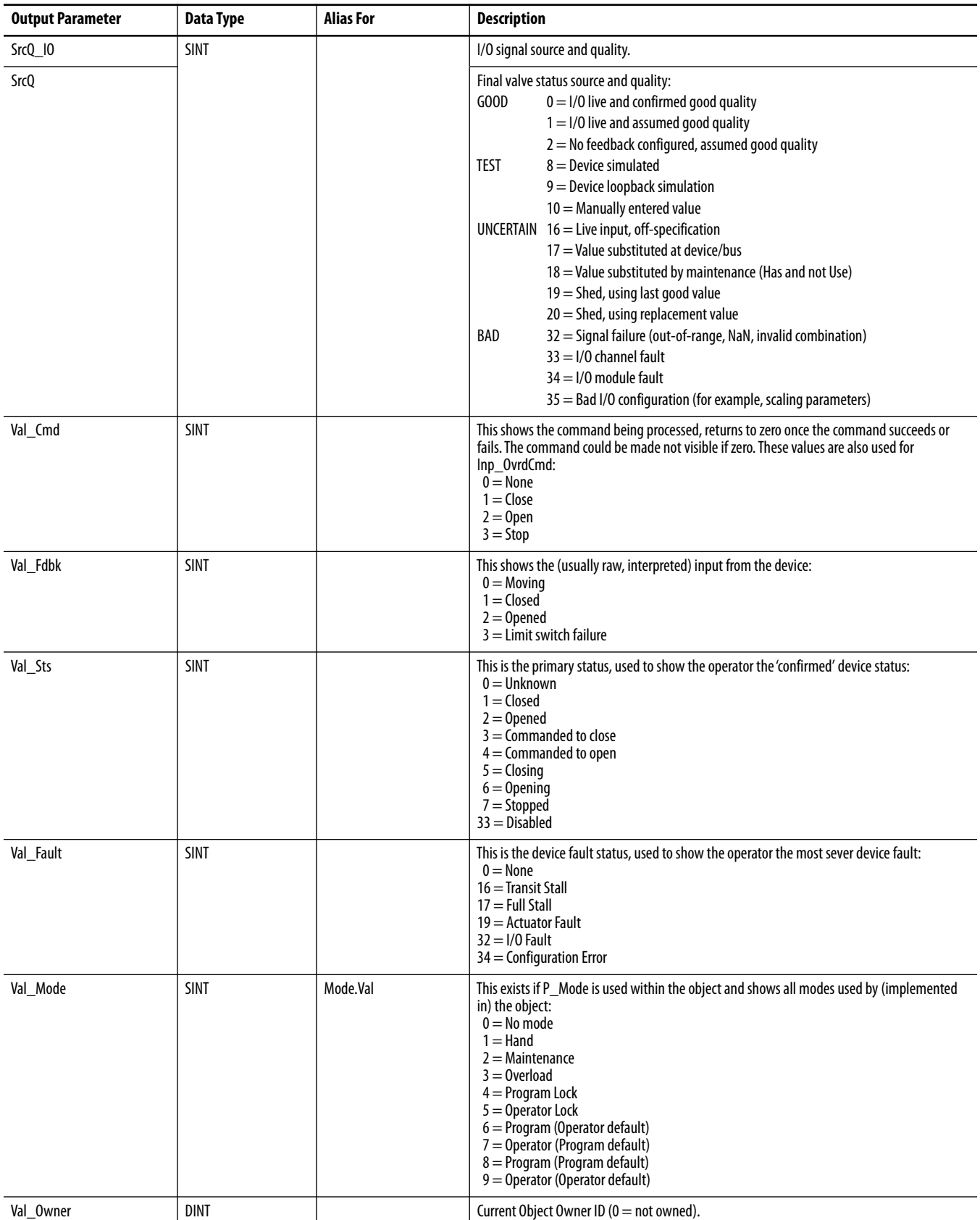

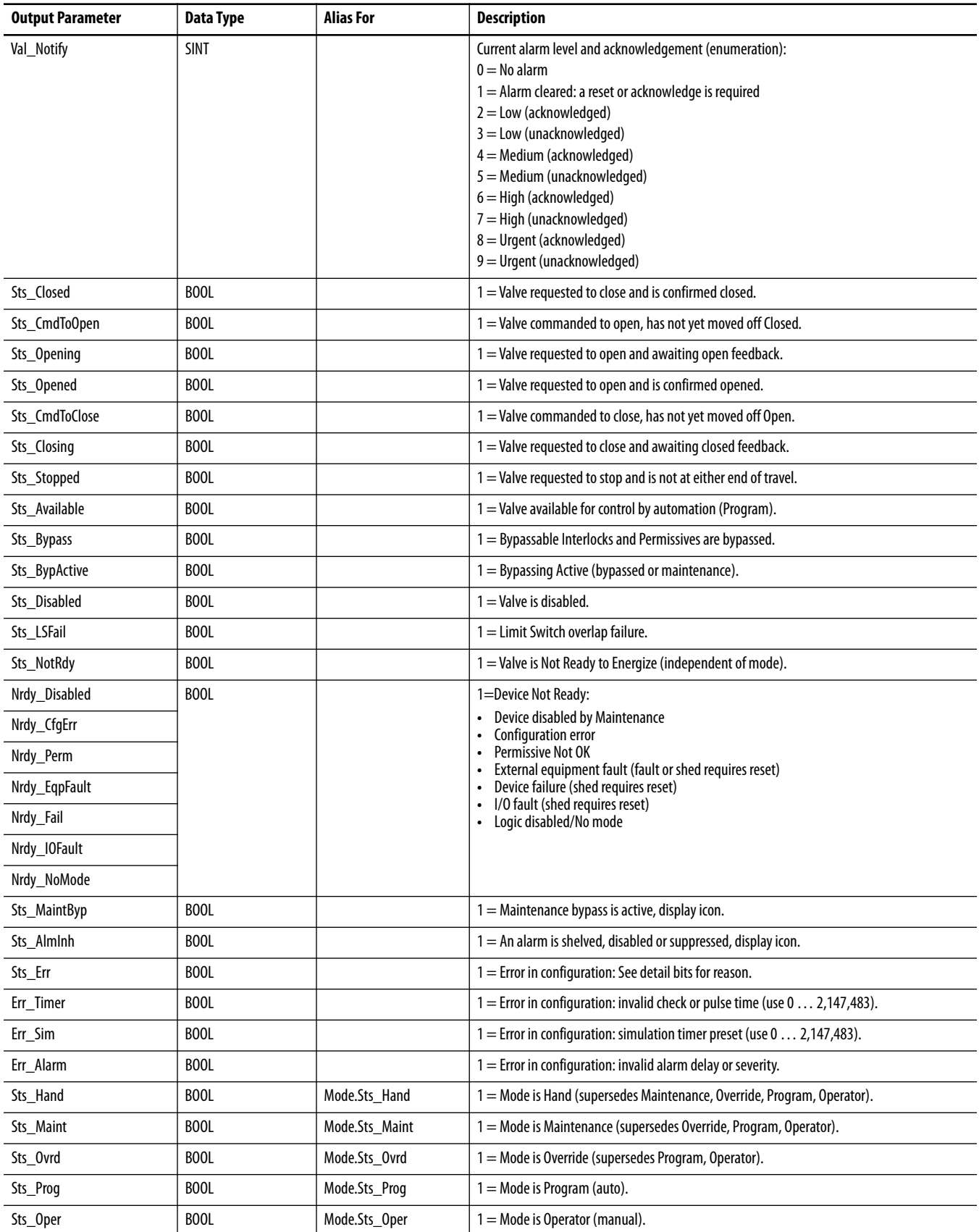

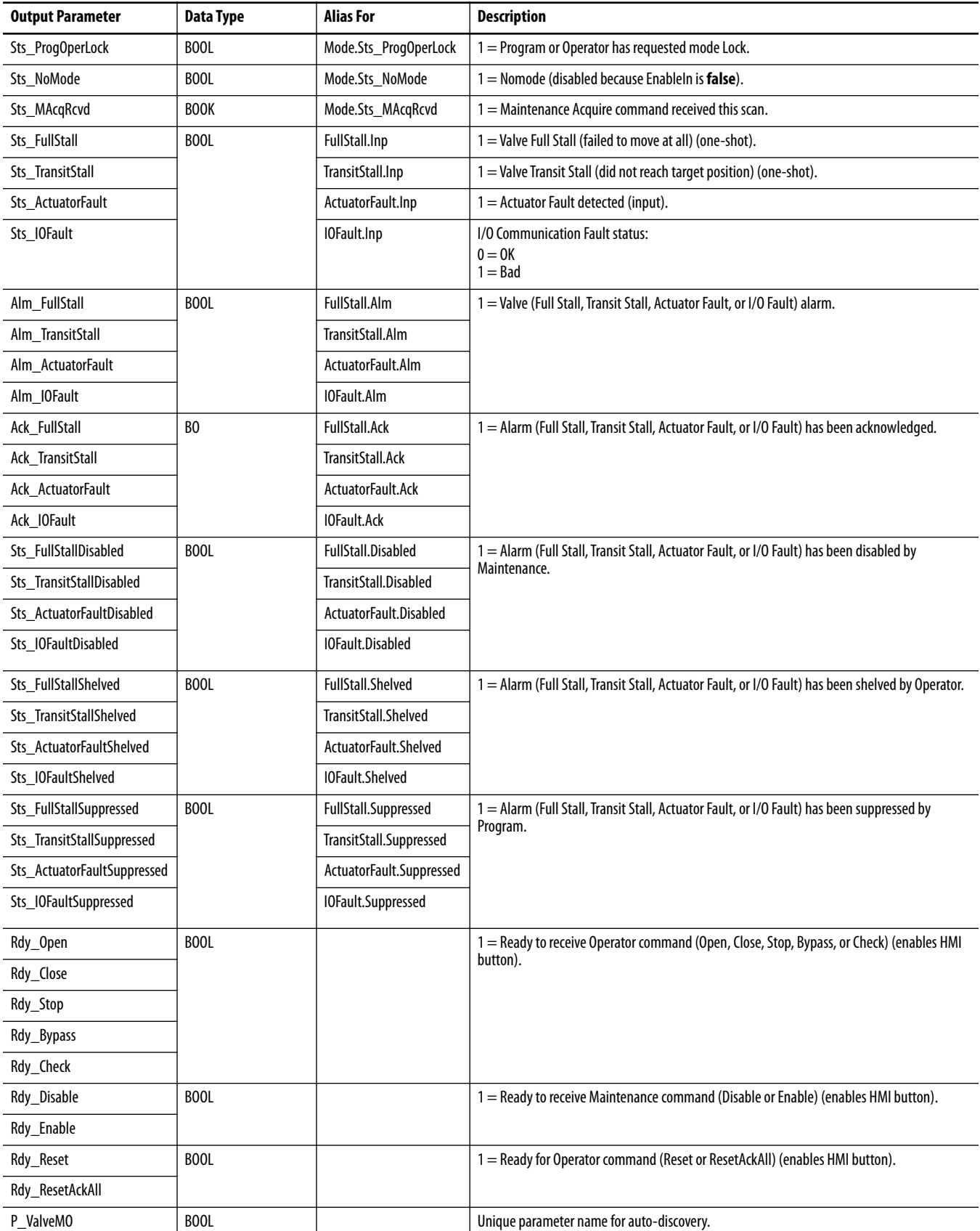

# <span id="page-20-0"></span>**Motor-operated Valve Local Configuration Tags**

Configuration parameters that are array, string, or structure data types cannot be configured as parameters for Add-On Instructions. Configuration parameters of these types appear as local tags to the Add-On Instruction. Local tags can be configured through the HMI faceplates or in Studio 5000 Logix Designer® application. Open the instruction logic of the Add-On Instruction instance and then open the Data Monitor on a local tag to accomplish this configuration. These parameters cannot be modified by using controller logic or Logix Designer application export/import functionality.

### **Table 9 - Local Configuration Tags**

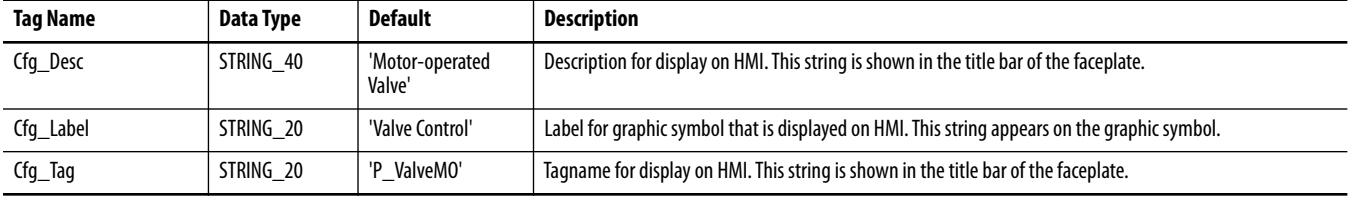

<span id="page-20-1"></span>**Operations** This section describes the primary operations for Add-On Instructions.

# <span id="page-20-2"></span>**Modes**

This instruction uses the following standard modes, which are implemented by using an embedded P\_Mode Add-On Instruction.

### **Table 10 - Modes**

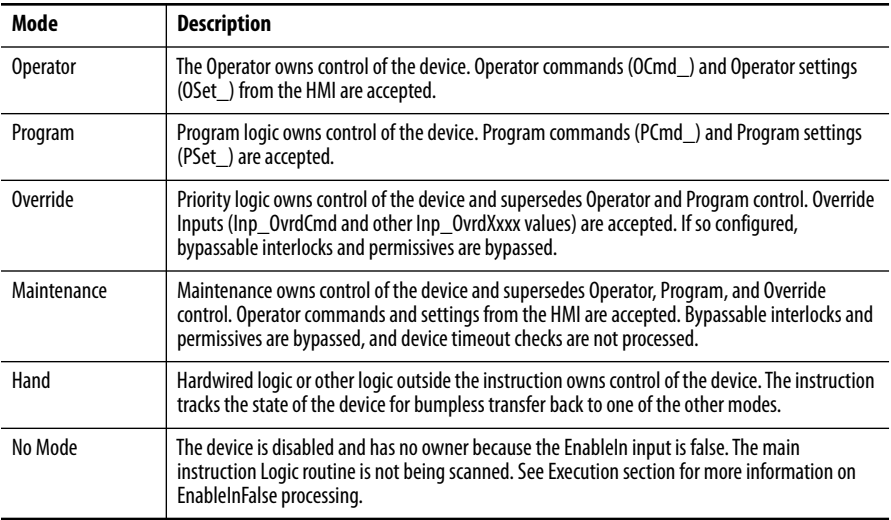

See Rockwell Automation Library of Process Objects: Common Mode Block (P\_Mode) Reference Manual, publication [SYSLIB-RM005,](http://literature.rockwellautomation.com/idc/groups/literature/documents/rm/syslib-rm005_-en-e.pdf) for more information.

## <span id="page-21-0"></span>**Alarms**

This instruction uses the following alarms, which are implemented by using embedded P\_Alarm and P\_Gate Add-On Instructions.

### **Table 11 -**

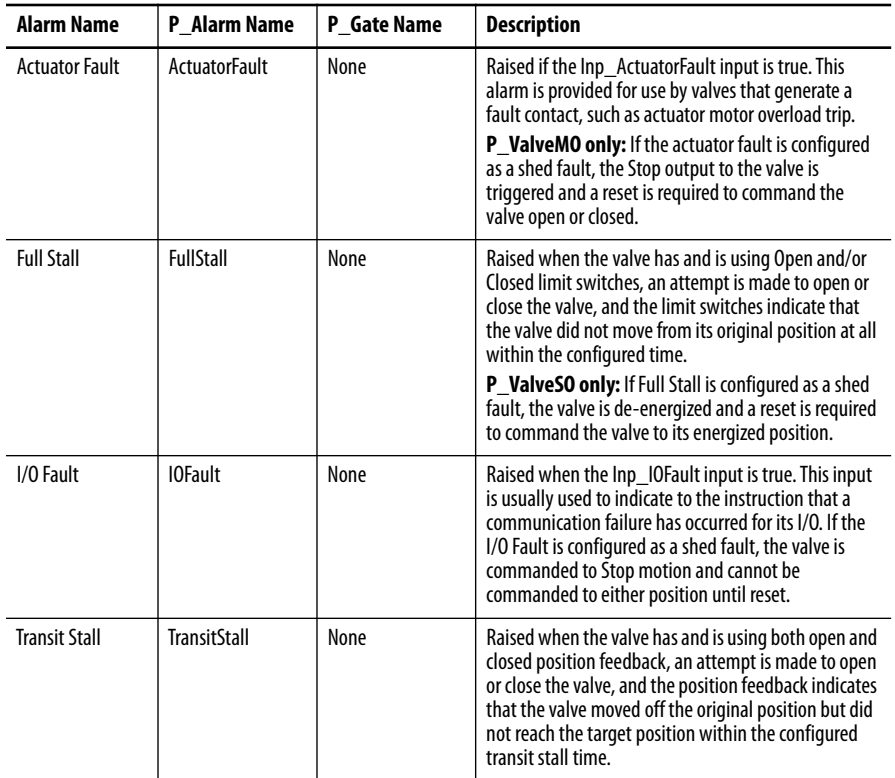

Parameters of the P\_Alarm object can be accessed by using the following convention: [P\_Alarm Name].[P\_Alarm Parameter].

The Full Stall and Transit Stall Alarms have a configurable delay to allow the open and/or closed feedback time to align with the commanded output. This delay also provides time for the Motor-operated Valve to actually open or close.

See Rockwell Automation Library of Process Objects: Common Alarm Block (P\_Alarm) Reference Manual, publication [SYSLIB-RM002](http://literature.rockwellautomation.com/idc/groups/literature/documents/rm/syslib-rm002_-en-e.pdf), for more information.

# <span id="page-21-1"></span>**Simulation**

Simulation in P\_ValveMO disables the outputs of the valve and simulates the feedback of a working valve.

Set the Inp\_Sim parameter in the controller to '1' to enable simulation.

The Simulation or Loopback Test icon  $\bigcup$  is displayed at the bottom left of the Operator faceplate and indicates the device is in simulation.

While in simulation, you can set the number of seconds to wait (Cfg\_SimFdbkT) before echoing back the Open/Closed status.

When you have finished in simulation, set the Inp\_Sim parameter in the controller to '0' to return to normal operation.

# <span id="page-22-0"></span>**Execution**

The following table explains the handling of instruction execution conditions.

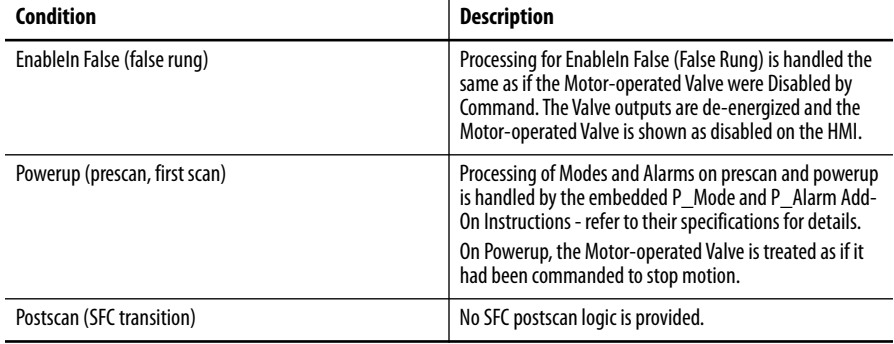

See the Logix5000 Controllers Add-On Instructions Programming Manual, publication [1756-PM010](http://literature.rockwellautomation.com/idc/groups/literature/documents/pm/1756-pm010_-en-p.pdf), for more information.

<span id="page-23-0"></span>**Programming Example** The following is a simple example of P\_ValveMO.

Boolean parameters MyP\_ValveMO\_ZSO and MyP\_ValveMO\_ZSC are used as limit switch feedback inputs. Two outputs, MyP\_ValveMO\_Open and MyP\_ValveMO\_Close, are wired to outputs that drive the valve open and closed.

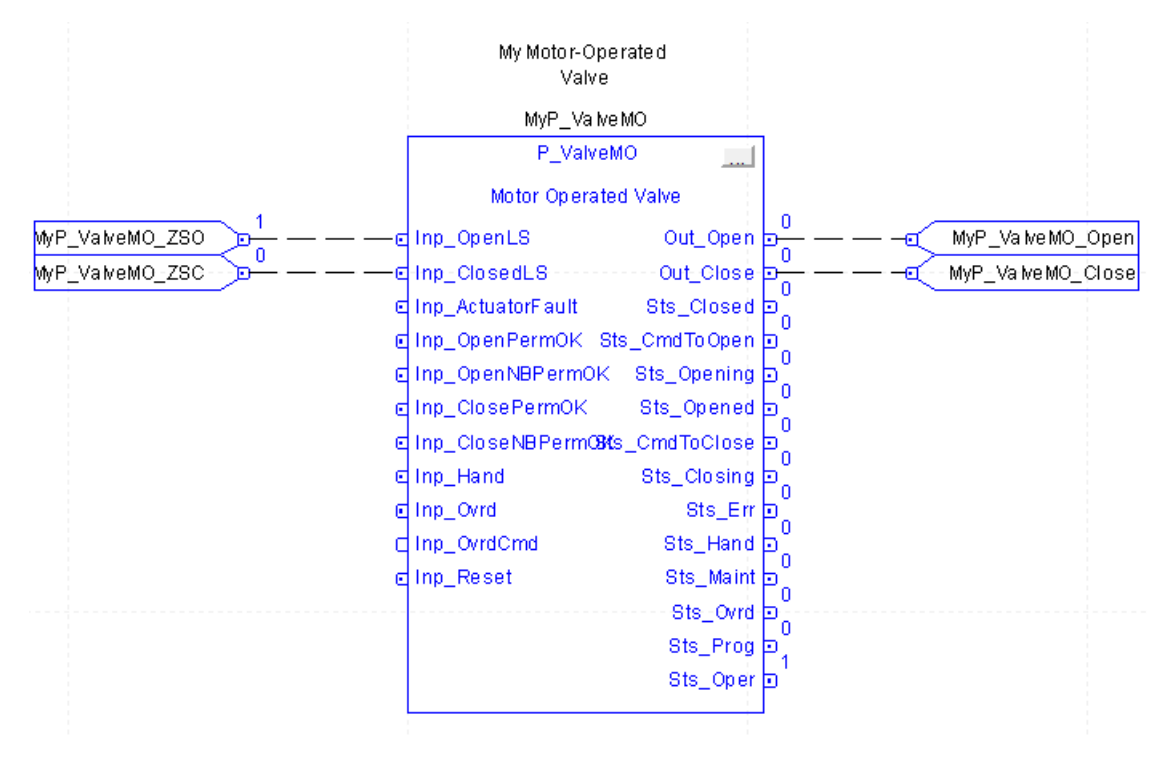

<span id="page-24-0"></span>**Display Elements** A display element (global object) is created once and can be referenced multiple times on multiple displays in an application. When changes are made to the original (base) object, the instantiated copies (reference objects) are automatically updated. Use of global objects, in conjunction with tag structures in the ControlLogix system, aid consistency and save engineering time.

**Table 12 - P\_ValveMO Display Elements Description**

| <b>Display Element Name</b>                                     | <b>Display Element</b>                                  | <b>Description</b>                            |
|-----------------------------------------------------------------|---------------------------------------------------------|-----------------------------------------------|
| GO_P_ValveMO<br>GO_P_ValveMO2<br>GO_P_ValveM01<br>GO_P_ValveM03 | M)<br>Opened<br>$\mathsf{is}$ 88888888888               | Standard motor-operated valve global objects. |
|                                                                 | Opened<br>P<br>SSSSSSSSSSSSS <sup>3</sup>               |                                               |
|                                                                 | ssssssssssssa <mark>v</mark> k<br>$(\mathsf{M})$ Opened |                                               |
|                                                                 | Crnd to Close<br>888888888888                           |                                               |

Common attributes of the Motor-operated Valve graphic symbols include the following:

- **•** Graphical representation of the valve
- **•** Current state of the valve in text
- **•** Status/quality indicators
- **•** Mode indicator
- **•** Label
- **•** Alarm indicator that changes color for the severity of the alarm
- **•** Alarm border that changes color and blinks on unacknowledged alarm
- **•** Maintenance bypass indicator

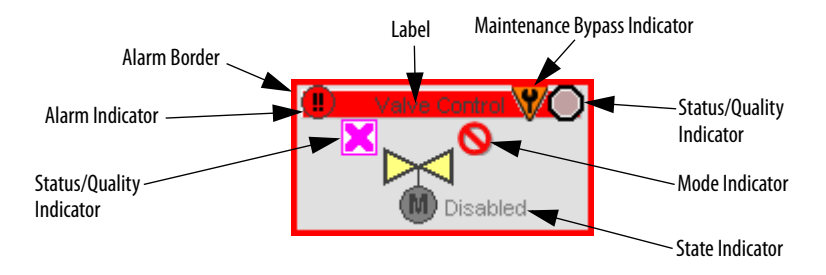

Each graphic symbol includes a touch field over it that opens the object's faceplate. In addition, there is a tooltip on the graphic symbol that displays the object's configured tag and description.

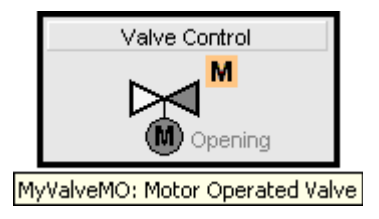

# <span id="page-25-0"></span>**State Indicators**

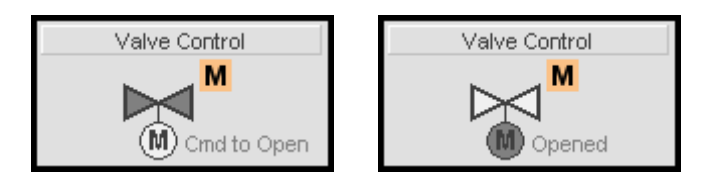

The state indicator text changes and the color of the graphic symbol changes depending on the state of the valve.

### **Table 13 - Valve State Colors**

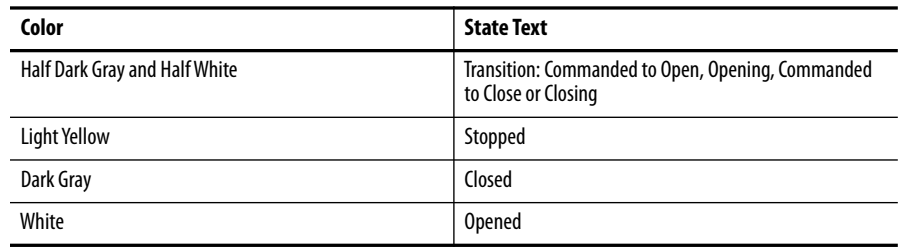

## <span id="page-26-0"></span>**Status/Quality Indicators**

One of these symbols appears on the graphic symbol when the described condition is true.

### **Table 14 -**

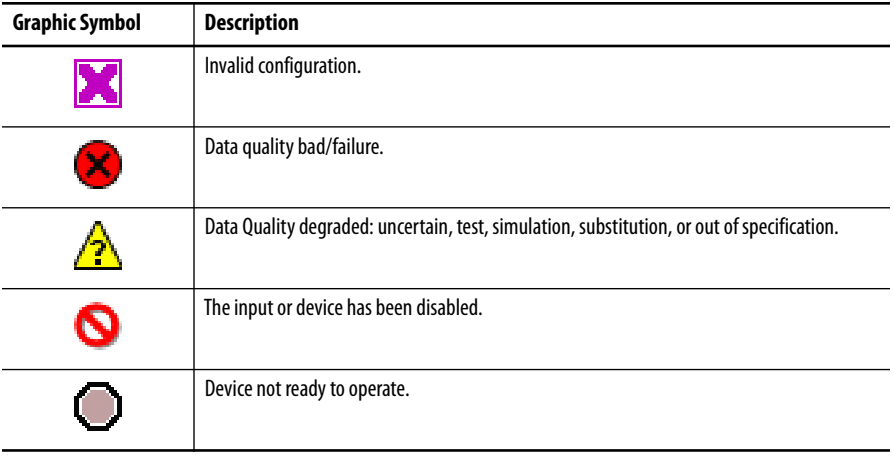

**TIP** When the Invalid Configuration Indicator appears, you can find what configuration setting is invalid by following the indicators. Click the graphic symbol to open the Faceplate. The Invalid Configuration indicator appears next to the appropriate tab at the top of the faceplate to help you find the configuration error. Once you navigate to the tab, the misconfigured item is flagged with this indicator or appear in a magenta box.

For the Motor-operated Valve instruction, the Invalid Configuration indicator appears under the following conditions:

- **•** The Full Stall check time (time with no motion) or Transit Stall check time (time to reach final position) is set to a value less than zero or greater than 2,147,483 seconds.
- **•** The feedback Simulation timer is set to a value less than zero or greater than 2,147,483 seconds.
- Alarm Severity is set to a value less than 1 or greater than 1000.
	- **TIP** When the Not Ready indicator appears, you can find what condition is preventing operation by following the indicators. Click the graphic symbol to open the faceplate. The Not Ready indicator appears next to the appropriate tab at the top of the faceplate to help you find the condition. When you navigate to the tab, the condition preventing operation is flagged.

For the Motor-operated Valve instruction, the Device Not Ready indicator appears under the following conditions:

- **•** Device has been disabled by Maintenance.
- **•** There is a configuration error.
- **•** Permissive is not OK.
- **•** External equipment fault, fault or shed requires reset.
- **•** Device failure, shed requires reset.
- **•** I/O fault. shed requires reset.

Device logic is disabled or there is no mode.

# <span id="page-27-0"></span>**Mode Indicators**

One of these symbols appears on the right side of the graphic symbol to indicate the mode of the object instruction.

### **Table 16 -**

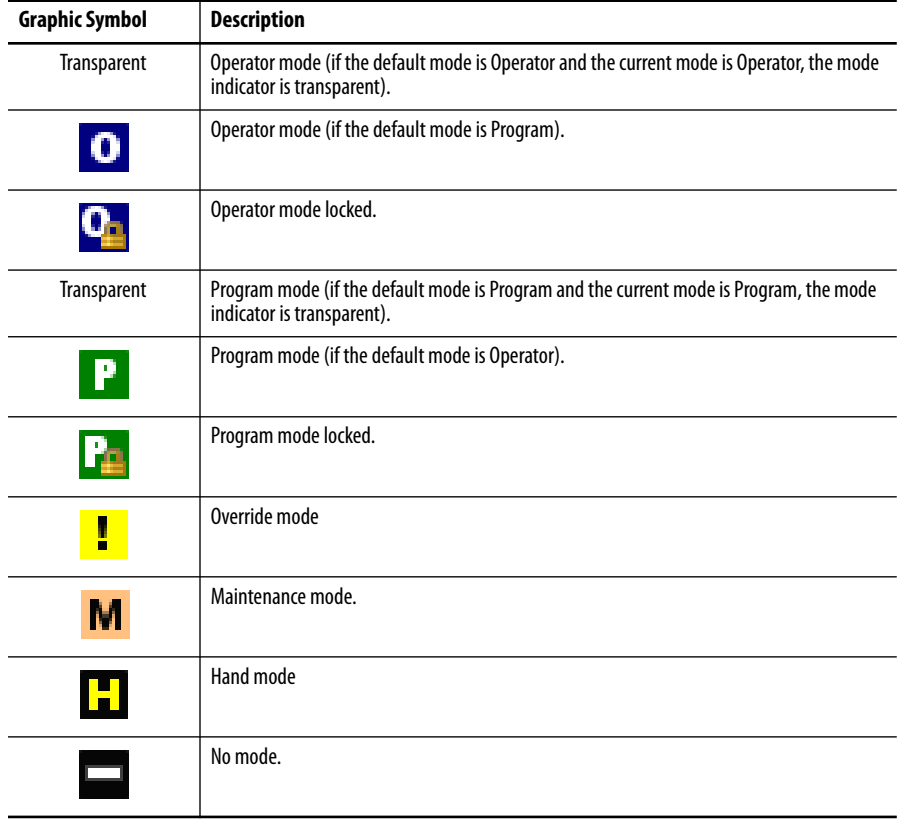

**TIP** The images provided for the Operator and Program default modes are transparent; therefore, no mode indicators are visible if the device is in its default mode. This behavior can be changed by replacing the image files for these mode indicators with images that are not transparent.

See Rockwell Automation Library of Process Objects: Common Mode Block (P\_Mode) Reference Manual, publication [SYSLIB-RM005,](http://literature.rockwellautomation.com/idc/groups/literature/documents/rm/syslib-rm005_-en-e.pdf) for more information.

# <span id="page-27-1"></span>**Alarm Indicators**

One of these symbols appears on the left side of the label to indicate the described alarm condition and the alarm border and label background change color. The

alarm border and label background blink if acknowledgement of an alarm condition is required. Once the alarm is acknowledged, the alarm border and label background remain the color that corresponds to the severity of the alarm.

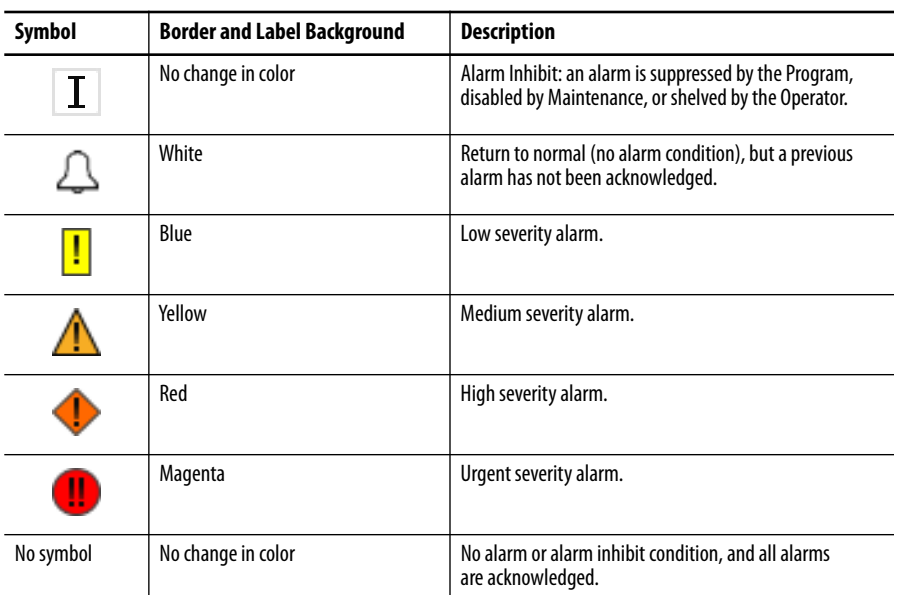

**Table 17 -** 

See Rockwell Automation Library of Process Objects: Common Alarm Block (P\_Alarm) Reference Manual, publication [SYSLIB-RM002](http://literature.rockwellautomation.com/idc/groups/literature/documents/rm/syslib-rm002_-en-e.pdf), for more information.

# <span id="page-28-0"></span>**Maintenance Bypass Indicator**

This symbol appears to the right of the label to indicate that a maintenance bypass has been activated.

**TIP** When the Maintenance Bypass indicator appears, you can find what condition was bypassed by following the indicators. Click the graphic symbol to open the faceplate. The Maintenance Bypass indicator appears next to the appropriate tab at the top of the faceplate to help you find the bypass. Once you navigate to the tab, the bypassed item is flagged with this indicator.

For the Motor-operated Valve instruction, the Maintenance Bypass indicator appears under the following conditions:

- **•** Interlocks and Permissives that can be bypassed have been bypassed.
- **•** The valve is configured to have an Open Limit switch (on the Engineering tab of the faceplate), but the Open Limit switch is not being used (selection on the Maintenance tab of the faceplate).
- **•** The valve is configured to have a Close Limit switch, but the Closed Limit switch is not being used.

# <span id="page-29-0"></span>**Using Display Elements**

The graphic symbol for P\_ValveMO can be found in the global object file (RA-BAS) Process Graphics Library.ggfx.

- **1.** Copy the global object from the global object file and paste it in the display file.
- **2.** In the display, right-click the global object and choose Global Object Parameter Values.

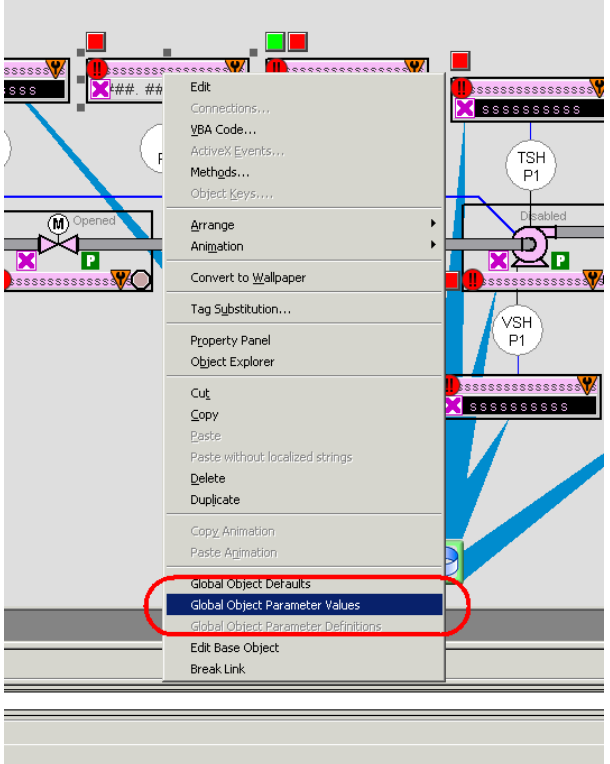

The Global Object Parameter Values dialog box appears.

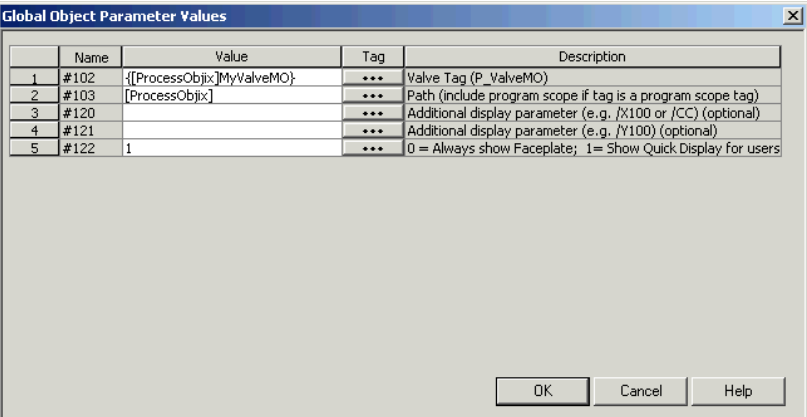

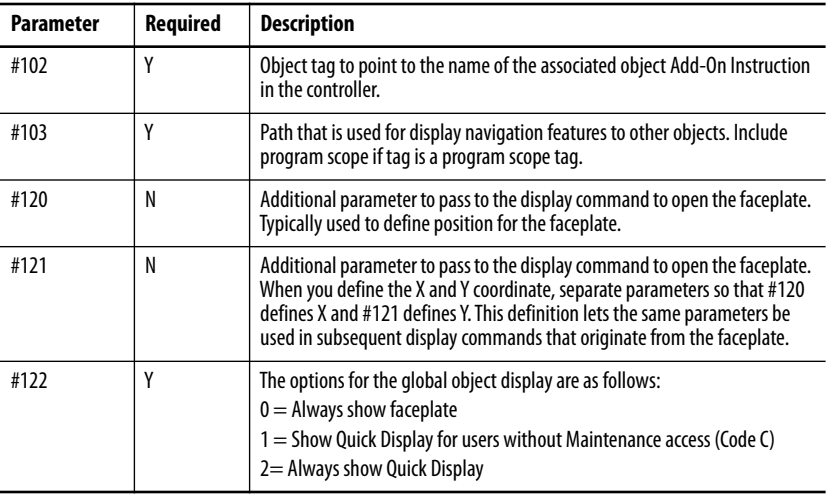

The global object parameters are as follows.

**3.** Type the tag or value in the Value column as specified in the Description column.

**TIP** Click the ellipsis (...) to browse and choose a tag.

Values for items marked '(optional)' can be left blank.

**4.** Click OK.

<span id="page-31-0"></span>**Quick Display** The Quick Display screen provides the means for operators to perform simple interactions with the P\_ValveMO instruction instance. From the Quick Display, you can navigate to the faceplate for full access for operation, maintenance, and configuration.

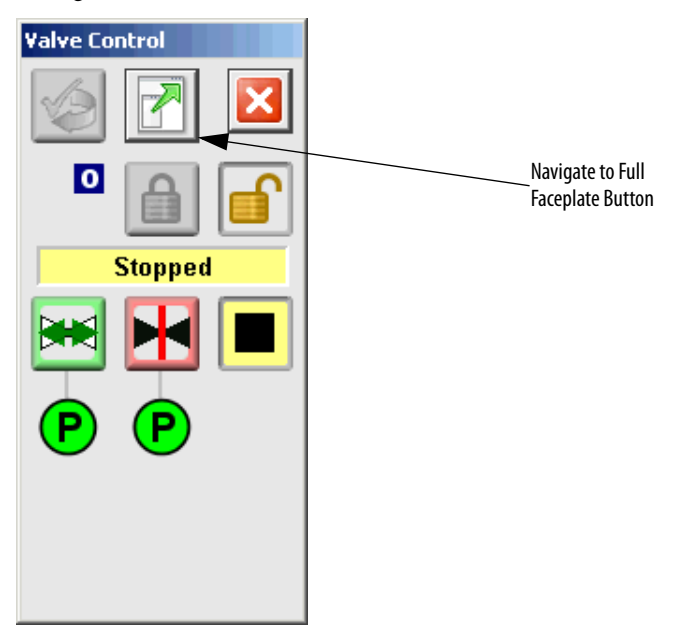

<span id="page-31-1"></span>**Faceplate** The P\_ValveMO faceplate consists of five tabs and each tab consists of one or more pages.

> The title bar of each faceplate contains the value of local configuration tags Cfg\_Tag and Cfg\_Desc.

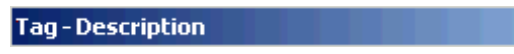

The Operator tab is displayed when the faceplate is initially opened. Choose the appropriate icon at the top of the faceplate to access a specific tab.

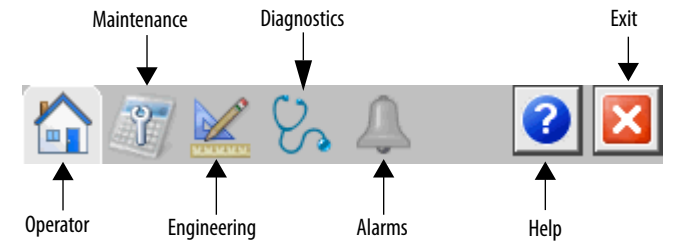

The faceplate provides the means for operators, maintenance workers, engineers, and others to interact with the P\_ValveMO instruction instance. You can also view its status and values and manipulate it through its commands and settings. When a given input is restricted via FactoryTalk View security, the required user Security Code letter is shown in the tables that follow.

## <span id="page-32-0"></span>**Operator Tab**

The Faceplate initially opens to the Operator ('Home') tab. From here, an operator can monitor the device status and manually operate the device when it is in Operator mode.

The Operator tab shows the following information:

- **•** Current mode (Program, Operator, Override, Maintenance, or Hand)
- **•** Requested modes Indicator (appears only if the Operator or Program mode has been superseded by another mode)
- Motor-operated Valve state (Commanded to Close, Closing, Closed, Commanded to Open, Opening, Opened, Disabled, or I/O Fault)
- **•** Limit Switch fault (appears under the Valve state when the fault is active)
- **•** Open and Close Permissive states
- **•** Input Source and Quality indicator (See 'SrcQ' in the Output parameters table on [page 18](#page-17-0) for details)

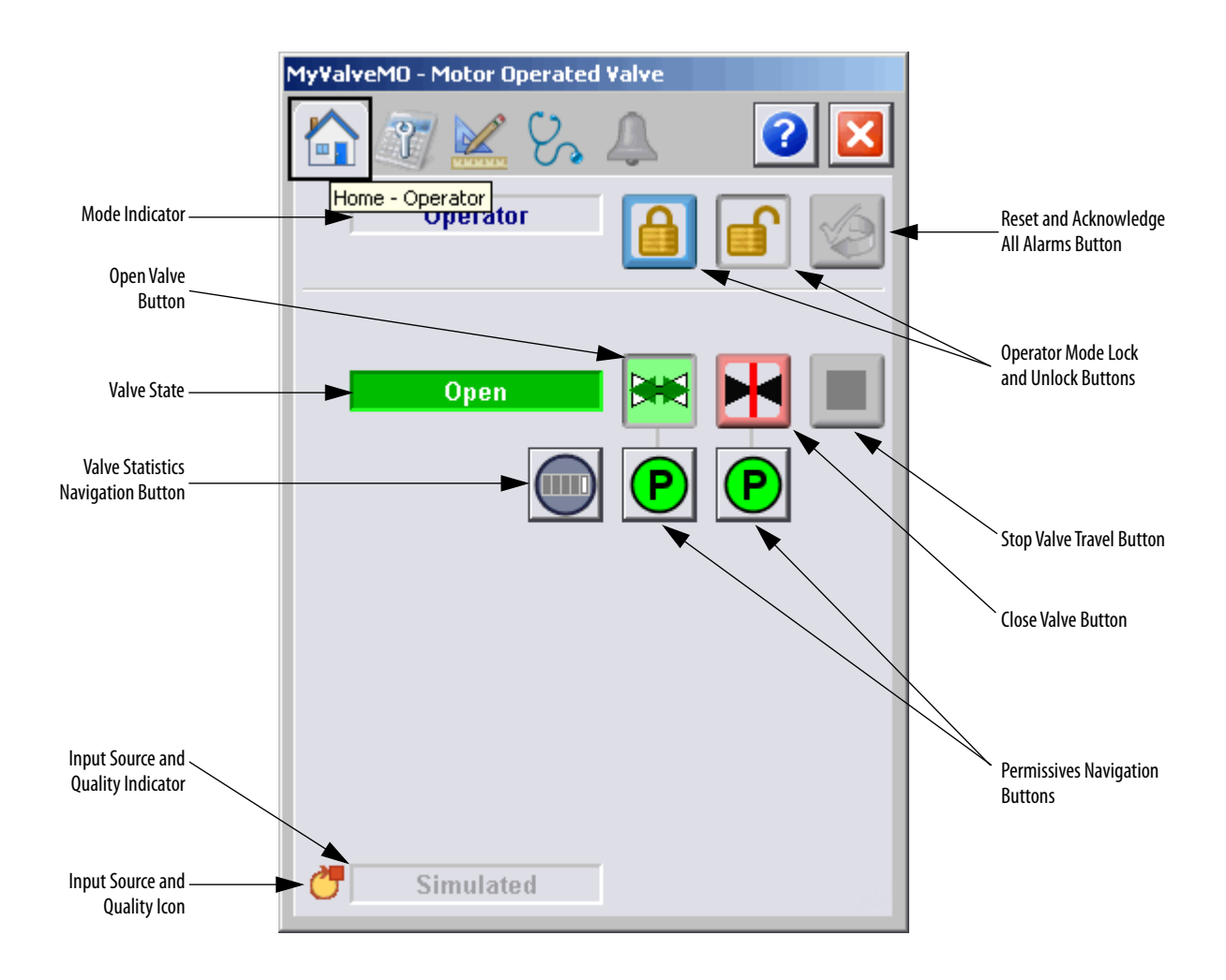

The following table lists the functions on the Operator tab.

### **Table 18 - Operator Tab Description**

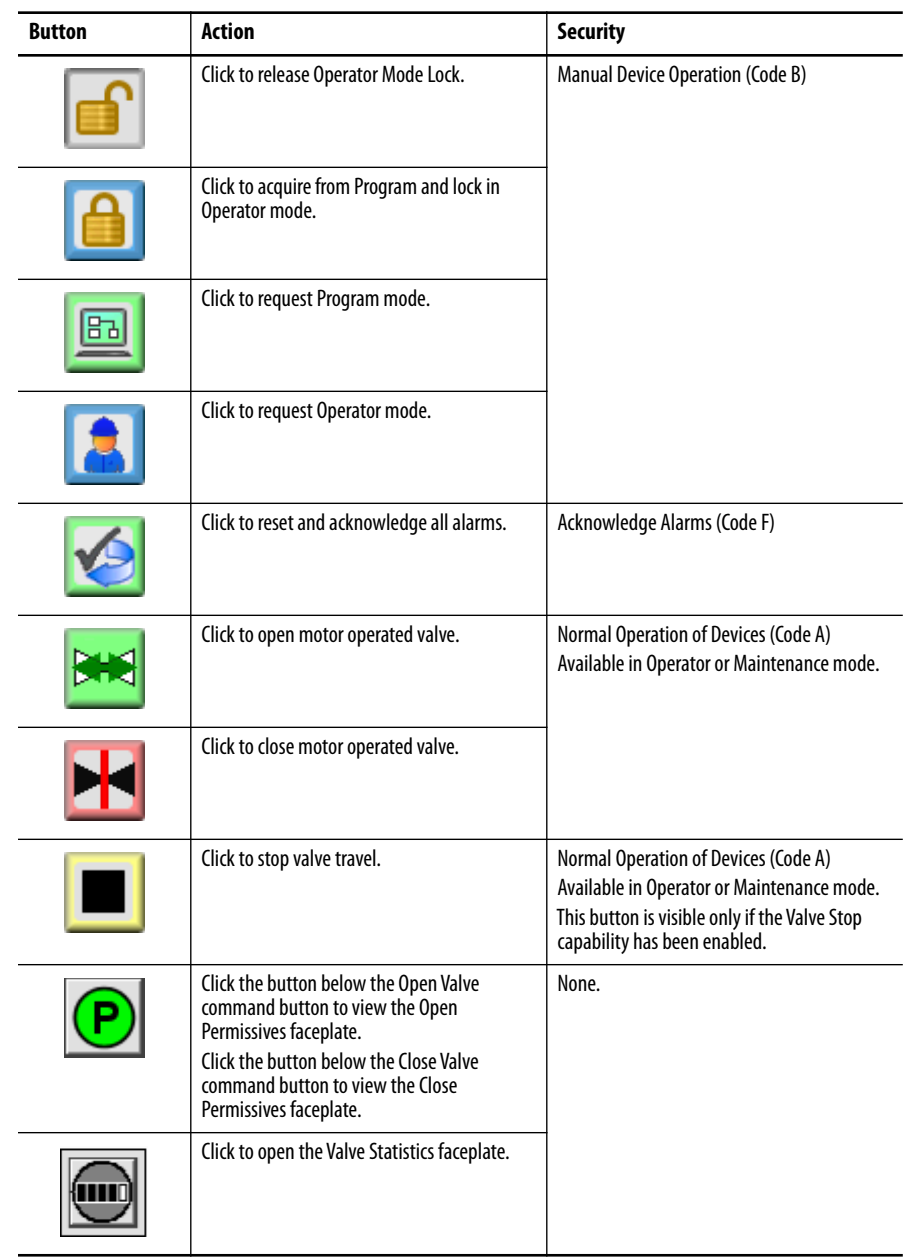

If the object is configured to have a permissive object (for example, Cfg\_HasOpenPermObj or Cfg\_HasClosePermObj is true), the permissive indication becomes a button. This button opens the faceplate of the source object used as a permissive (often this is a P\_Perm permissive object). If the object is not configured in this way, the permissive is indicator only.

The Operator tab also has a button to open the Valve Statistics faceplate if the valve is configured to use the  $P$ <sub>-Valve</sub>Stats object (Cfg<sub>-HasValveStats = 1).</sub> When the object is not configured to have an P\_ValveStats instruction, the Valve Statistics button is not displayed.

See these publications for more information:

- **•** Rockwell Automation Library of Process Objects: Permissives with Bypass (P\_Perm) Reference Manual, publication [SYSLIB-RM007](http://literature.rockwellautomation.com/idc/groups/literature/documents/rm/syslib-rm007_-en-e.pdf)
- **•** Rockwell Automation Library of Process Objects: 2-state Valve Statistics (P\_ValveStats) Reference Manual, publication [SYSLIB-RM036](http://literature.rockwellautomation.com/idc/groups/literature/documents/rm/syslib-rm036_-en-p.pdf)

In the Operator faceplate example that follows, the P\_ValveMO instruction does not have associated Open P\_Perm, Close P\_Perm, or P\_ValveStats objects.

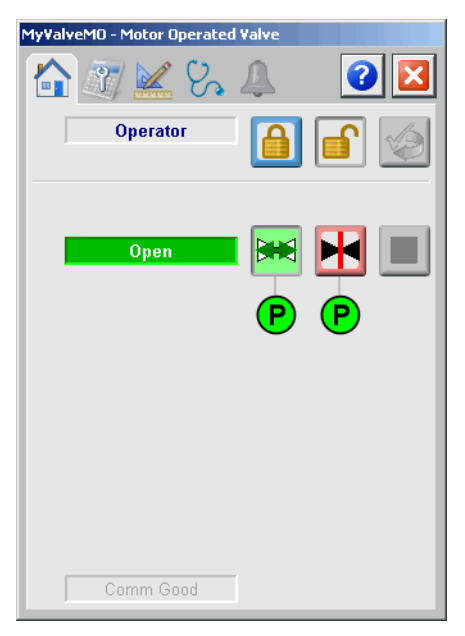

One of these symbols appears to indicate the described permissives condition.

**Table 19 - Permissive Status Indicators**

| <b>Graphic Symbol</b> | <b>Description</b>               |
|-----------------------|----------------------------------|
|                       | One or more conditions not OK    |
|                       | Non-bypassed conditions OK       |
|                       | All conditions OK, bypass active |
|                       | All conditions OK                |

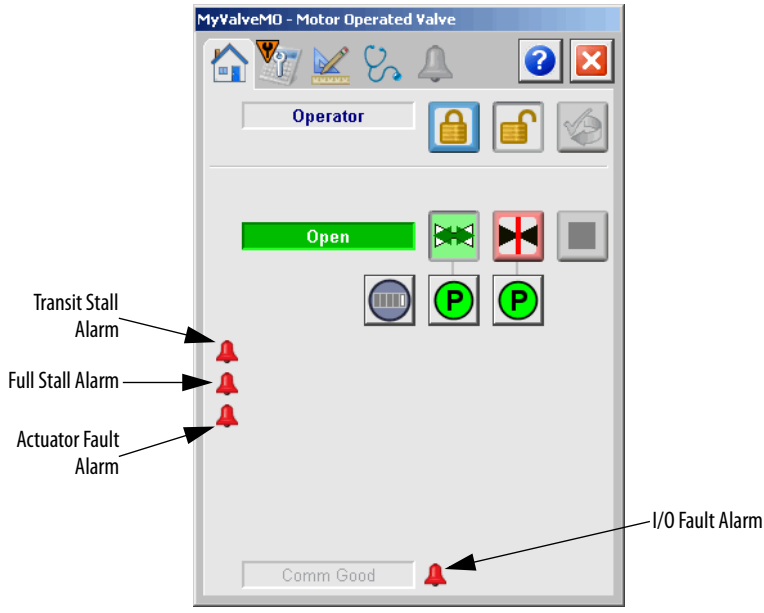

Alarm indicators appear on the Operator tab when a corresponding alarm occurs.

One of these symbols appears to indicate the described alarm condition. The alarm bell symbol blinks if acknowledgement of an alarm condition is required.

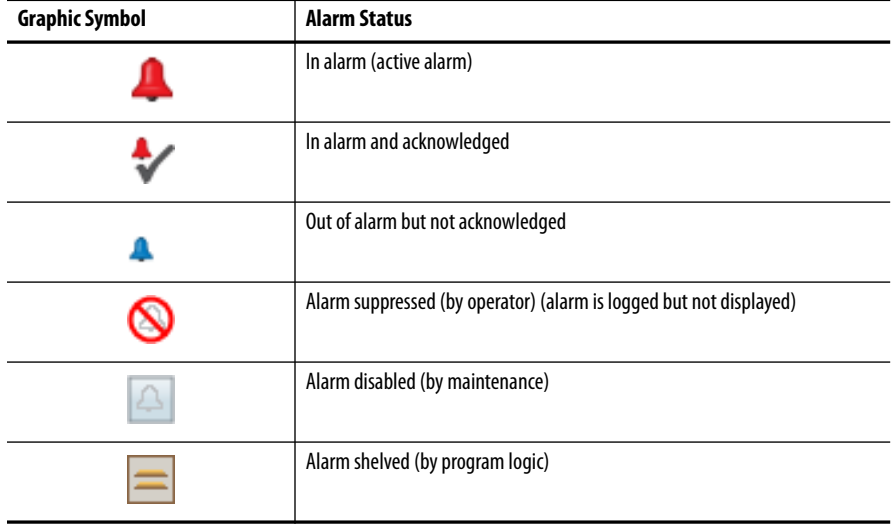

# <span id="page-37-0"></span>**Maintenance Tab**

Maintenance personnel use the information and controls on the Maintenance tab to make adjustments to device parameters. They also troubleshoot and temporarily work around device problems, and disable the device for routine maintenance.

The Maintenance tab is divided into two pages.

### <span id="page-37-1"></span>*Maintenance Tab Page 1*

The following information is shown on page 1 of the Maintenance tab:

- **•** Current mode (Operator, Program, Override, Maintenance, or Hand).
- **•** Requested modes indicator This display highlights all modes that have been requested. The leftmost highlighted mode is the active mode.
- **•** Whether motor-operated valve is enabled or disabled.
- **•** Permissive Bypassed/Enabled indicator.
- **•** Whether Override mode bypasses the permissives that can be bypassed.
- **•** Whether the valve's Limit Switch Feedback is checked when opening or closing the valve.

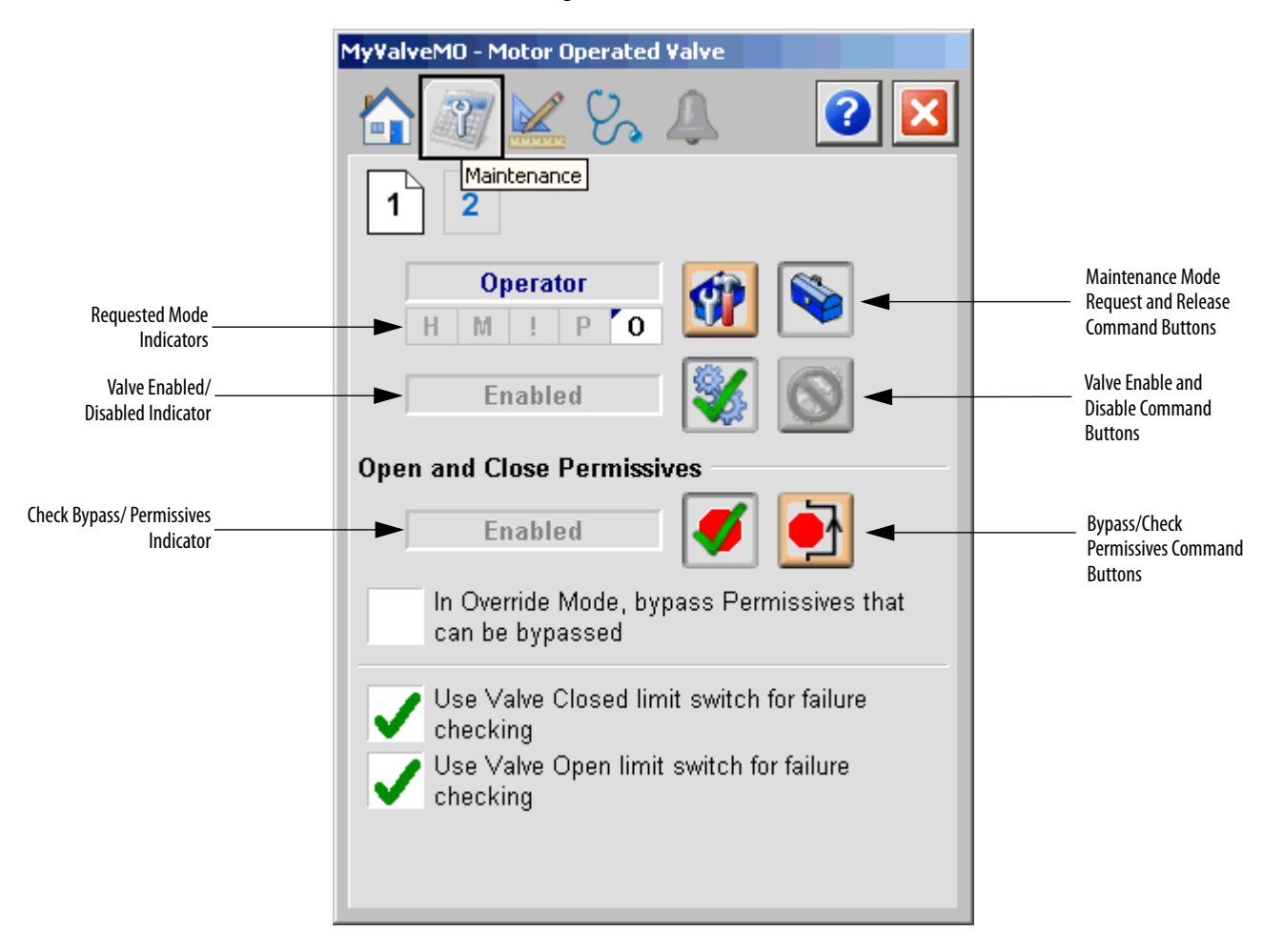

The following table lists the functions on page 1 of the Maintenance tab.

**Table 20 - Maintenance Tab Page 1 Description**

| <b>Function</b>                                                    | Action                                                                                                    | <b>Security</b>                                                 | <b>Configuration Parameters</b> |
|--------------------------------------------------------------------|----------------------------------------------------------------------------------------------------|-----------------------------------------------------------------|---------------------------------|
|                                                                    | Click to place valve in Maintenance mode                                                                                                    | Equipment<br>Maintenance<br>(Code C)                            | None                            |
|                                                                    | Click to release valve from Maintenance mode                                                                                                    |                                                                 |                                 |
|                                                                    | Click to enable valve                                                                                                    |                                                                 |                                 |
|                                                                    | Click to disable valve                                                                                                    |                                                                 |                                 |
|                                                                    | Click to enable checking of all permissives                                                                                                    | Disable<br><b>Alarms</b><br><b>Bypass</b><br><b>Permissives</b> |                                 |
|                                                                    | Click to bypass checking of permissives that<br>can be bypassed                                                                                                    | and<br><b>Interlocks</b><br>(Code H)                            |                                 |
| In Override mode,<br>bypass Permissives<br>that can be<br>bypassed | Check to bypass permissives that can be<br>bypassed in Override mode                                                                                                    |                                                                 | Cfg_OvrdPerm                    |
| Use Valve Closed<br>limit switch for<br>failure checking           | Check to have the valve configured to use the<br>closed limit switch.<br>Clear the checkbox to temporarily bypass the<br>closed limit switch.<br><b>IMPORTANT:</b> This option is available only if<br>'Valve has Closed Limit Switch' on page 1 of<br>the Engineering tab is checked.<br>(See Engineering Tab Page 1 on page 41.) | Equipment<br>maintenance<br>(Code C)                            | Cfg_UseClosedLS                 |
| Use Valve Open<br>limit switch for<br>failure checking             | Check to have the valve configured to use the<br>open limit switch.<br>Clear the checkbox to temporarily bypass the<br>open limit switch.<br><b>IMPORTANT:</b> This option is available only if<br>'Valve has Open Limit Switch' on page 1 of the<br>Engineering tab is checked. (See Engineering<br>Tab Page 1 on page 41.)       |                                                                 | Cfg_UseOpenLS                   |

## *Maintenance Tab Page 2*

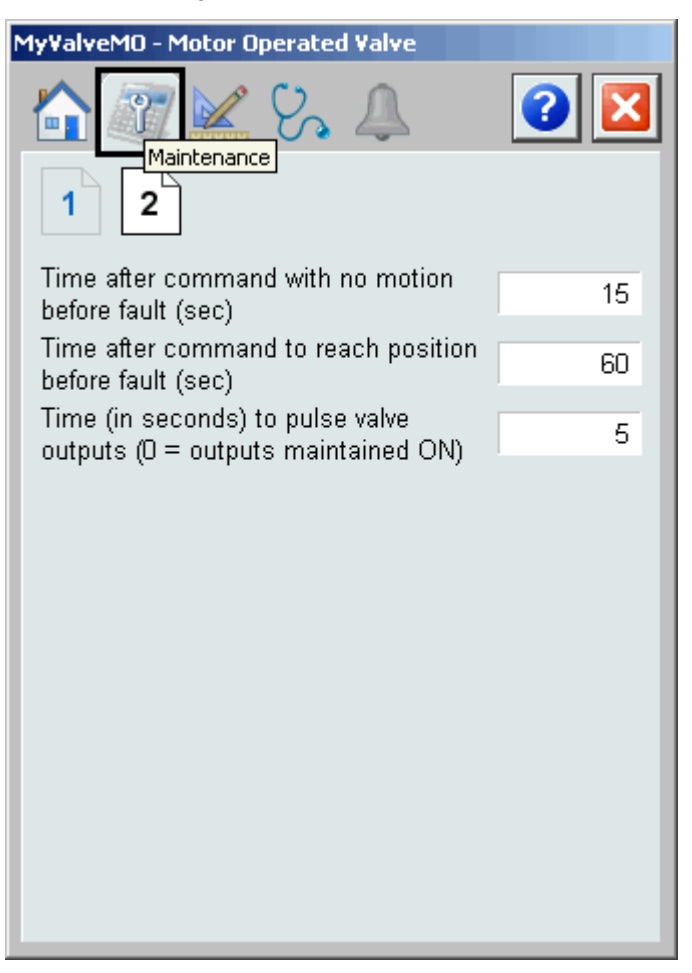

The following table lists the functions on page 2 of the Maintenance tab.

**Table 21 - Maintenance Tab Page 2 Description**

| <b>Function</b>                                                                    | <b>Action</b>                                                                                             | <b>Security</b>                                        | <b>Configuration Parameters</b> |
|------------------------------------------------------------------------------------|----------------------------------------------------------------------------------------------------|--------------------------------------------------------|---------------------------------|
| Time after<br>command with no<br>motion before<br>fault (seconds)                  | Type the amount of time (in seconds) with no<br>motion after a command for an alarm to occur.             | Configuration<br>and Tuning<br>Maintenance<br>(Code D) | Cfg FullStallT                  |
| Time after<br>command to reach<br>position before<br>fault (seconds)               | Type the amount of time (in seconds) to reach<br>position after a command before an alarm<br>occurs.      |                                                        | Cfg_TransitStallT               |
| Time (in seconds)<br>to pulse valve<br>outputs $(0 =$<br>outputs<br>maintained ON) | Type the amount of time (in seconds) to pulse<br>the valve outputs.<br>0 means the outputs are always on. |                                                        | Cfg OutPulseT                   |

# <span id="page-40-0"></span>**Engineering Tab**

The Engineering tab provides access to device configuration parameters and ranges, options for device and I/O setup, displayed text, and faceplate-to-faceplate navigation settings, for initial system commissioning or later system changes.

The Engineering tab is divided into three pages.

<span id="page-40-1"></span>*Engineering Tab Page 1*

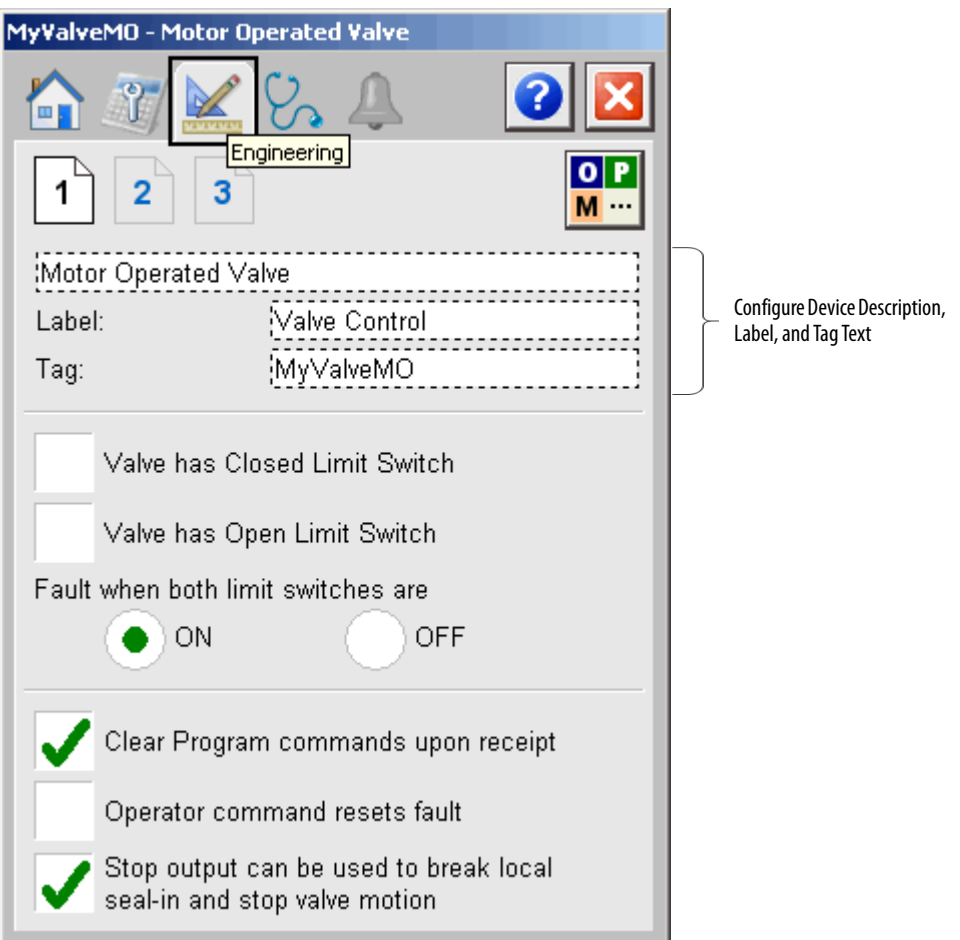

The following table lists the functions on page 1 of the Engineering tab.

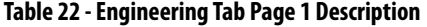

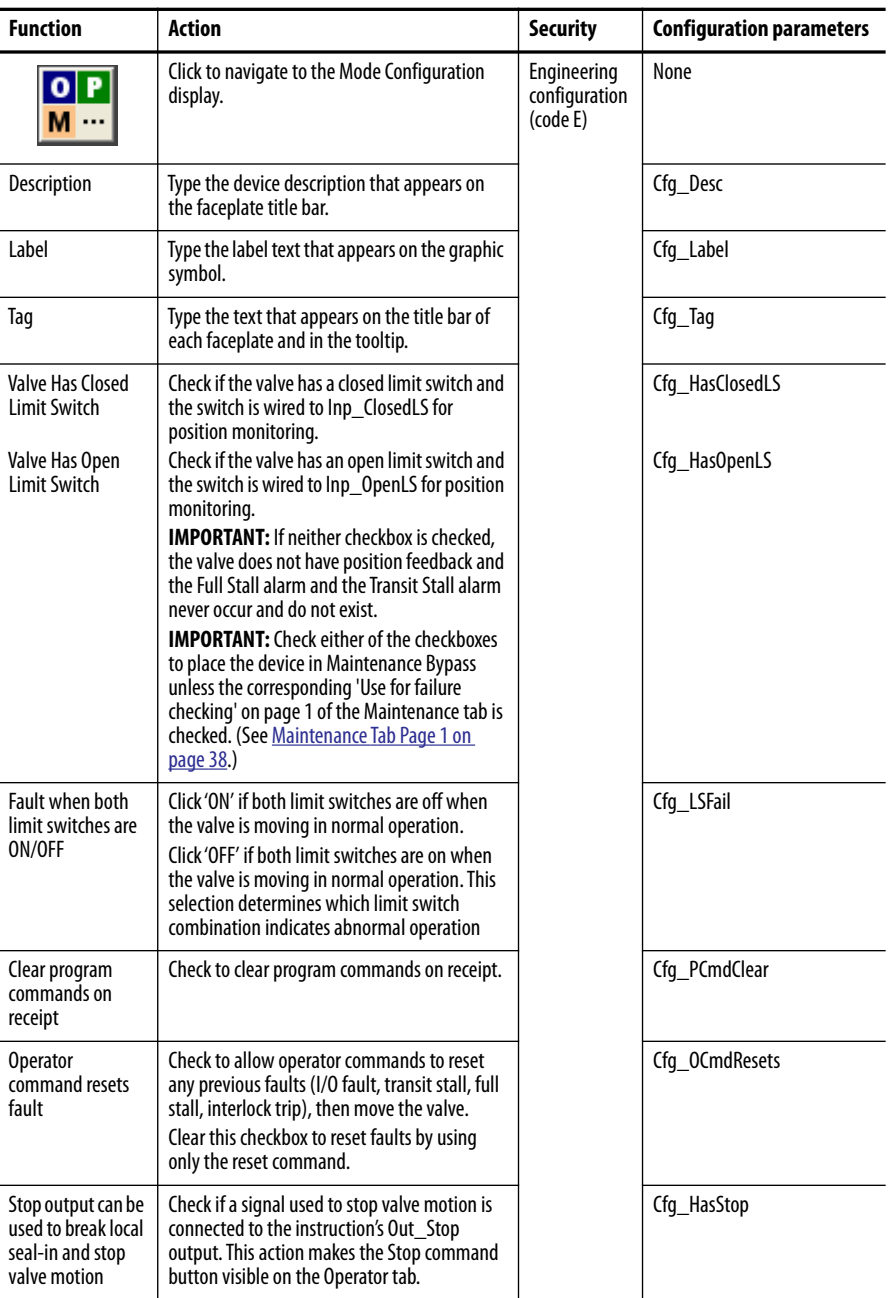

## *Mode Configuration Display*

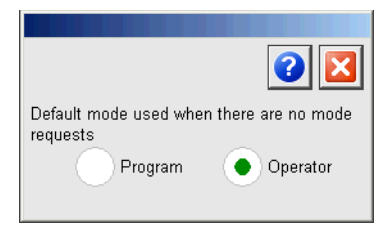

This display lets you select the default mode for the object by selecting the appropriate mode.

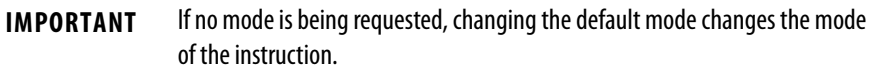

You must have FactoryTalk View security code E to select the default mode on this display.

*Engineering Tab Page 2*

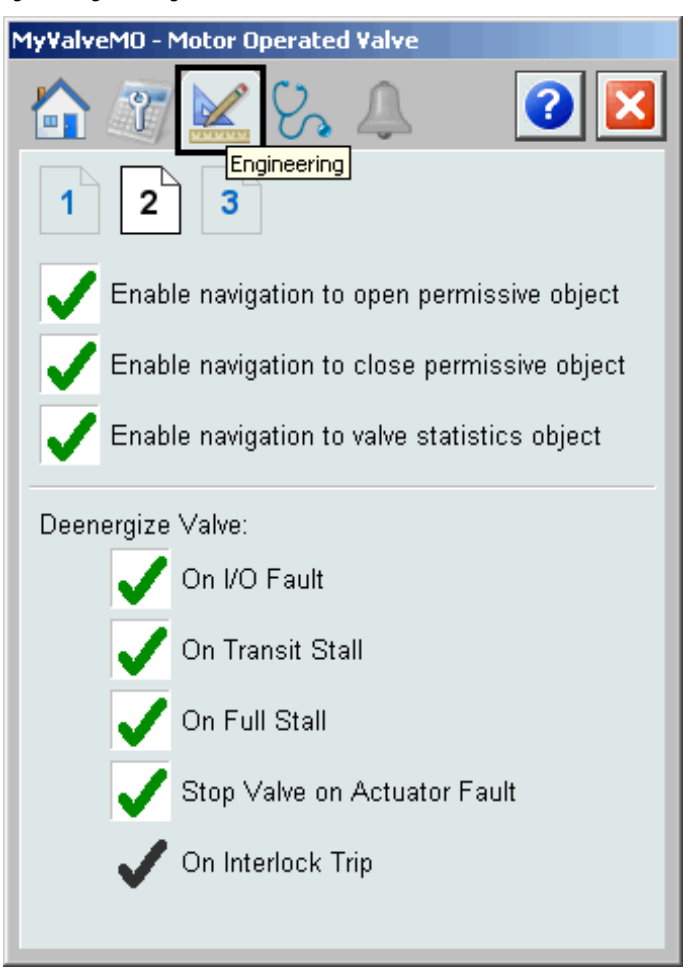

The following table lists the functions on page 2 of the Engineering tab.

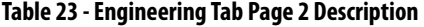

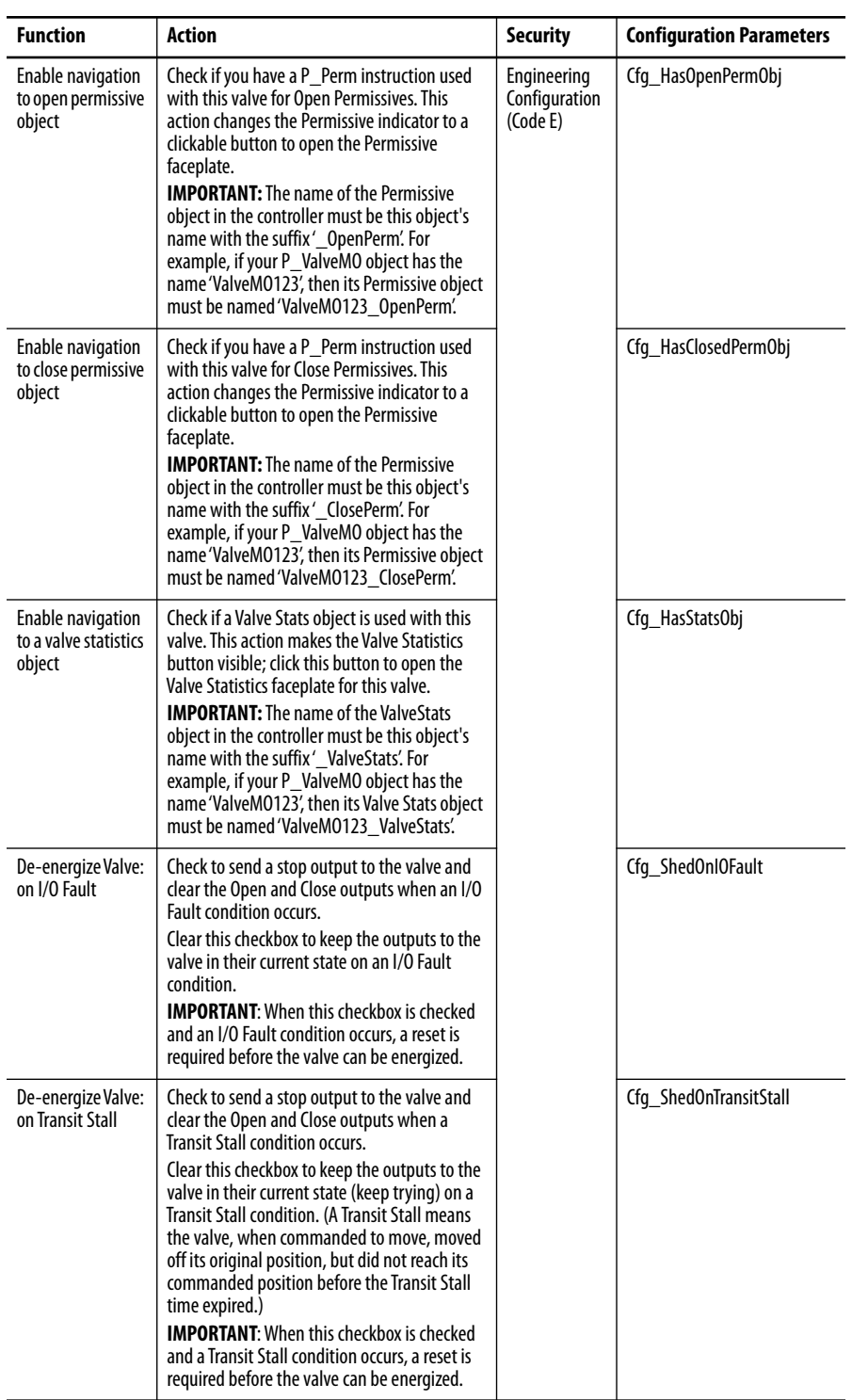

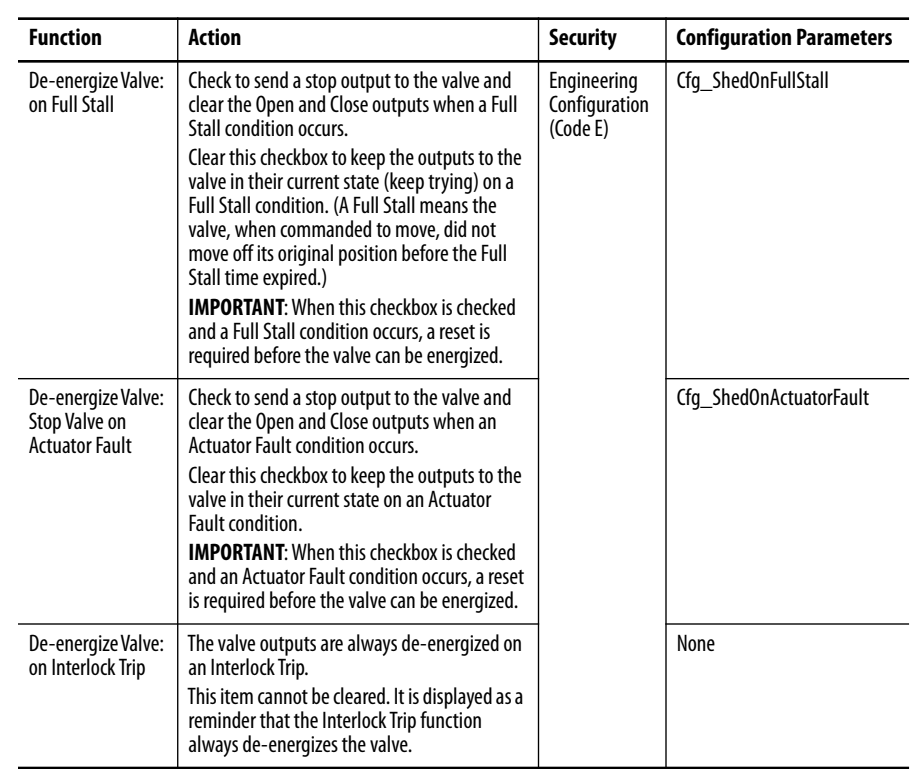

## **Table 23 - Engineering Tab Page 2 Description**

*Engineering Tab Page 3*

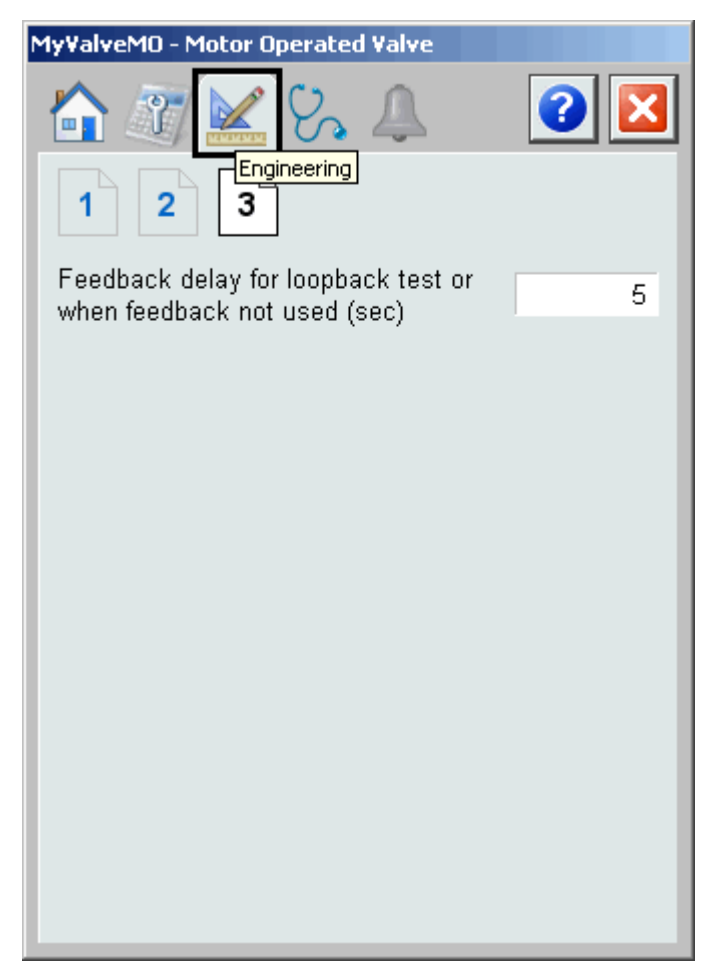

The following table lists the functions on page 3 of the Engineering tab.

**Table 24 - Engineering Tab Page 3 Description**

| <b>Function</b>                                                               | Action                                                                                                    | Security                                 | <b>Configuration Parameters</b> |
|-------------------------------------------------------------------------------|----------------------------------------------------------------------------------------------------|------------------------------------------|---------------------------------|
| Feedback delay for<br>loopback test or<br>when feedback<br>not used (seconds) | Type the time delay (in seconds) for the<br>opened or closed status to be echoed back<br>when Simulation is enabled or when limit<br>switch feedback is not used. | Engineering<br>Configuration<br>(Code E) | Cfg SimFdbkT                    |

# <span id="page-46-0"></span>**Diagnostics Tab**

The Diagnostic tab provides indications that are helpful in diagnosing or preventing device problems. These diagnostic indications can include specific reasons a device is 'Not Ready', device warnings and faults, warning and fault history, and predictive/preventive maintenance data.

The Diagnostics tab displays possible reasons the device is not ready.

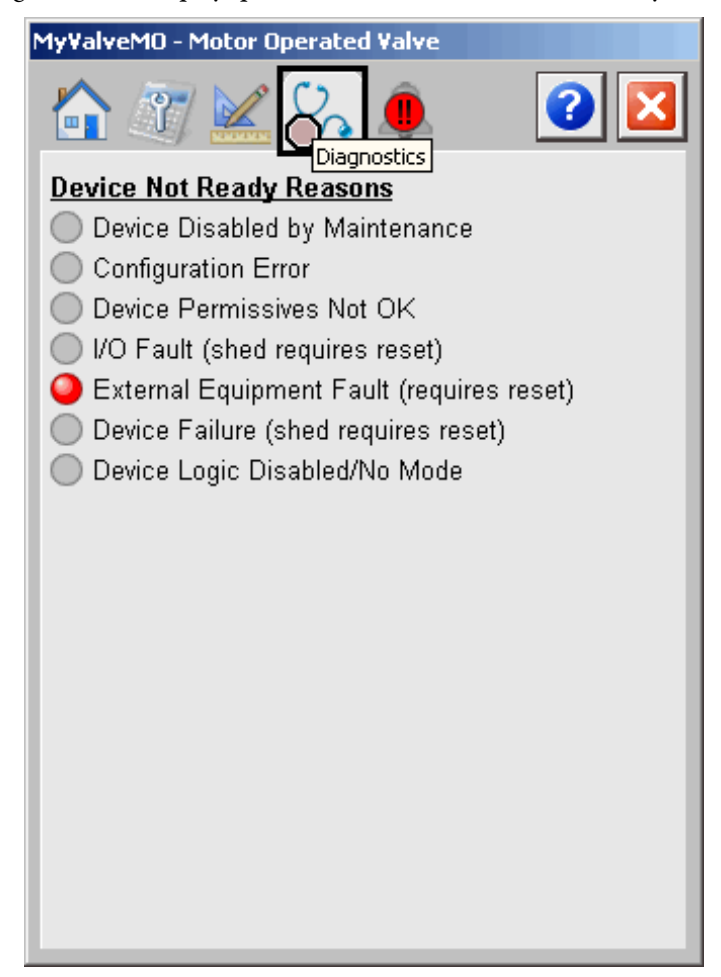

# <span id="page-47-0"></span>**Alarms Tab**

The Alarms tab displays each configured alarm for the P\_ValveMO instruction. The icon on the tab for the alarms page changes color based on the current active alarms. A blinking alarm icon indicates that one or more alarms must be acknowledged or the device must be reset.

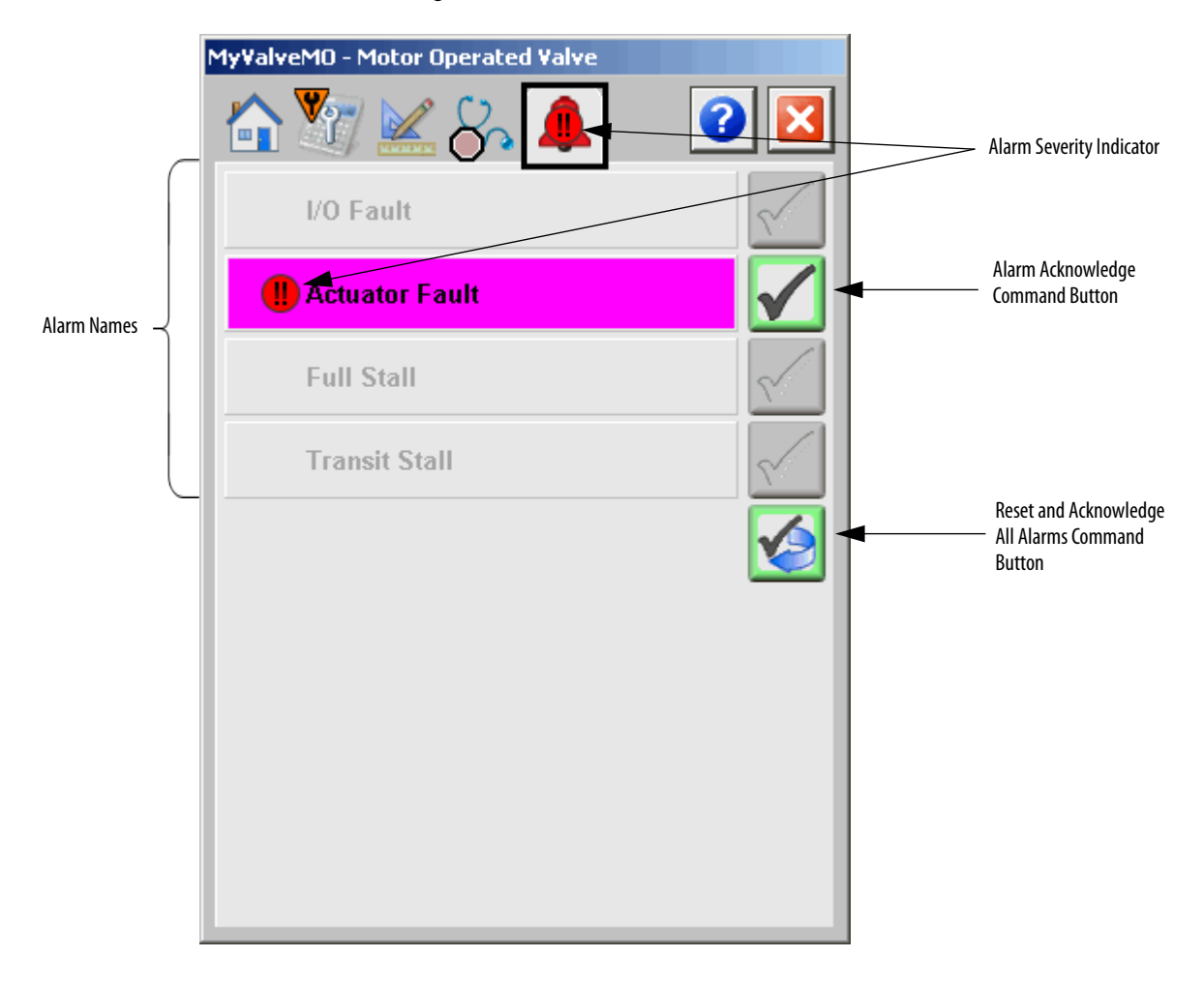

Click an alarm name to open the P\_Alarm faceplate for that alarm. From the P\_Alarm faceplate, you can configure and perform additional operations on the alarm.

If an alarm is active, the panel behind the alarm changes color to match the severity of the alarm. The color of the bell icon at the top of the faceplate shows the severity of the highest active alarm, and the icon blinks if any alarm is unacknowledged or requires reset.

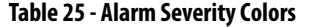

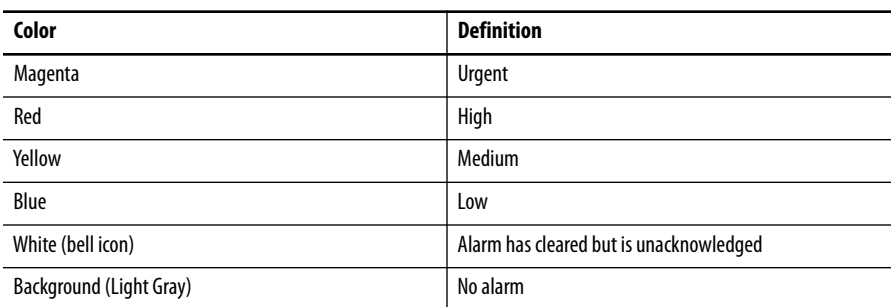

The following table shows the functions on the Alarms tab.

### **Table 26 - Alarms Tab Description**

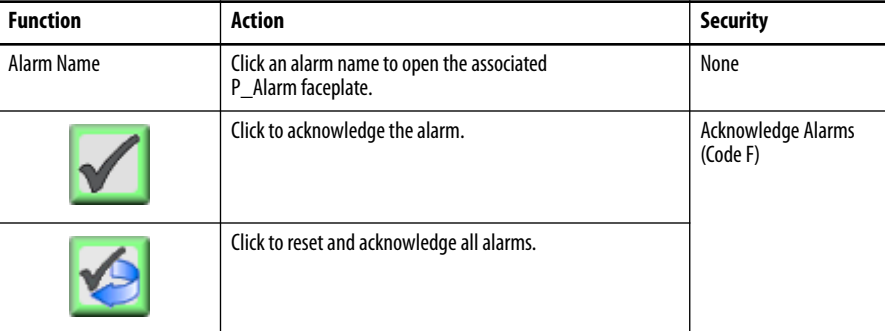

When the Reset and Acknowledge All Alarms button is enabled, the panel behind the alarm blinks, indicating the alarm requires acknowledgement or reset. The Alarm Acknowledge button is enabled if the alarm requires acknowledgment. Click the button with the check mark to acknowledge the alarm.

See Rockwell Automation Library of Process Objects: Common Alarm Block (P\_Alarm) Reference Manual, publication [SYSLIB-RM002](http://literature.rockwellautomation.com/idc/groups/literature/documents/rm/syslib-rm002_-en-e.pdf), for more information.

# <span id="page-49-0"></span>**Motor-operated Valve Faceplate Help**

The Faceplate Help is divided into two pages.

### *Faceplate Help Page 1*

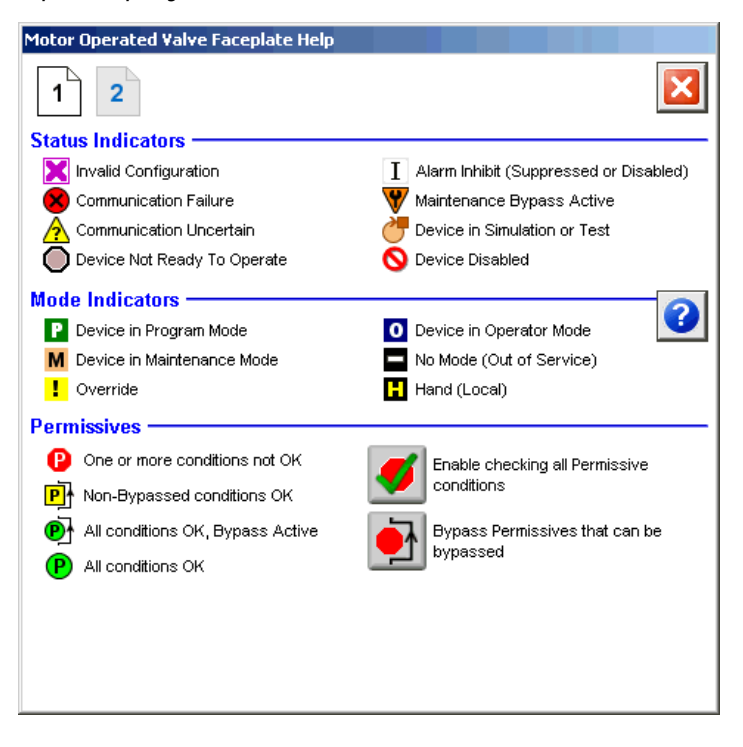

## *Faceplate Help Page 2*

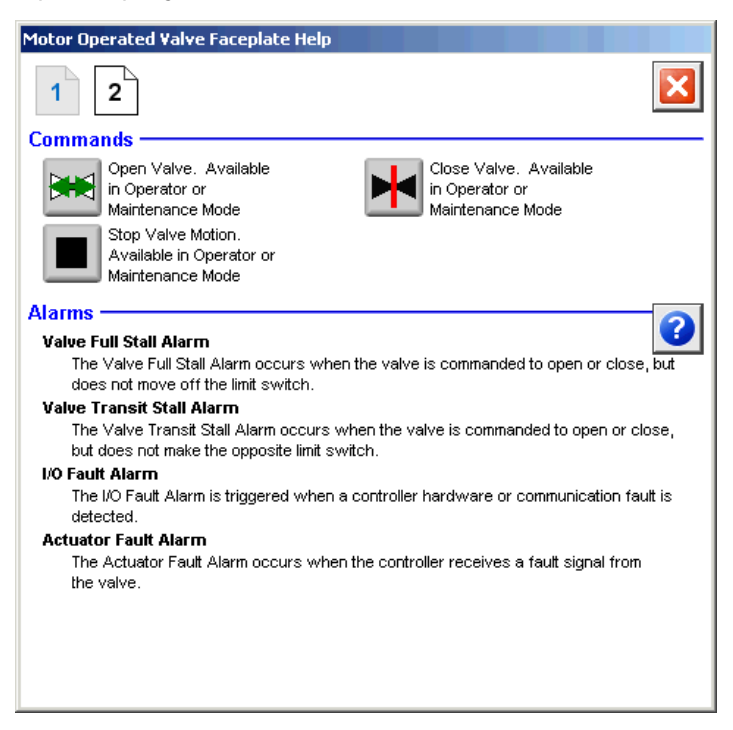

# **Rockwell Automation Support**

Rockwell Automation provides technical information on the Web to assist you in using its products. At<http://www.rockwellautomation.com/support> you can find technical and application notes, sample code, and links to software service packs. You can also visit our Support Center at <https://rockwellautomation.custhelp.com/>for software updates, support chats and forums, technical information, FAQs, and to sign up for product notification updates.

In addition, we offer multiple support programs for installation, configuration, and troubleshooting. For more information, contact your local distributor or Rockwell Automation representative, or visit <http://www.rockwellautomation.com/services/online-phone>.

# **Installation Assistance**

If you experience a problem within the first 24 hours of installation, review the information that is contained in this manual. You can contact Customer Support for initial help in getting your product up and running.

![](_page_51_Picture_129.jpeg)

# **New Product Satisfaction Return**

Rockwell Automation tests all of its products to help ensure that they are fully operational when shipped from the manufacturing facility. However, if your product is not functioning and needs to be returned, follow these procedures.

![](_page_51_Picture_130.jpeg)

# **Documentation Feedback**

Your comments will help us serve your documentation needs better. If you have any suggestions on how to improve this document, complete this form, publication [RA-DU002](http://literature.rockwellautomation.com/idc/groups/literature/documents/du/ra-du002_-en-e.pdf), available at<http://www.rockwellautomation.com/literature/>.

Rockwell Automation maintains current product environmental information on its website at <http://www.rockwellautomation.com/rockwellautomation/about-us/sustainability-ethics/product-environmental-compliance.page>.

Rockwell Otomasyon Ticaret A.Ş., Kar Plaza İş Merkezi E Blok Kat:6 34752 İçerenköy, İstanbul, Tel: +90 (216) 5698400

### www.rockwellautomation.com

### Power, Control and Information Solutions Headquarters

Americas: Rockwell Automation, 1201 South Second Street, Milwaukee, WI 53204-2496 USA, Tel: (1) 414.382.2000, Fax: (1) 414.382.4444 Europe/Middle East/Africa: Rockwell Automation NV, Pegasus Park, De Kleetlaan 12a, 1831 Diegem, Belgium, Tel: (32) 2 663 0600, Fax: (32) 2 663 0640 Asia Pacific: Rockwell Automation, Level 14, Core F, Cyberport 3, 100 Cyberport Road, Hong Kong, Tel: (852) 2887 4788, Fax: (852) 2508 1846